# illumina®

# MiSeqDx システム

Instrument Reference Guide (取扱説明書) for MOS v4

ILLUMINA PROPRIETARY 文書番号:200010452 v01 JPN 2023 年 10 月 本製品は医療機器です。

本文書およびその内容は、Illumina, Inc. およびその関連会社(以下、「イルミナ」という)の所有物であり、本文書に記載さ れた製品の使用に関連して、イルミナの顧客が契約上使用することのみを意図したものであり、その他の目的を意図したもので はありません。本文書およびその内容を、イルミナの書面による事前同意を得ずにその他の目的で利用または配布してはならず、 また方法を問わず、その他伝達、開示または複製してはなりません。イルミナは、本文書によって、自身の特許、商標、著作権 またはコモンロー上の権利に基づくいかなるライセンスも譲渡せず、また第三者の同様の権利も譲渡しないものとします。

本ソフトウェアは別の文書で、『Illumina Sequencing Software License Agreement』の条件のもとで、ライセンスが供 与されます。その契約条件に同意されない場合は、イルミナからソフトウェアのライセンスが供与されません。ソフトウェアを 使用またはインストールしないでください。

本文書に記載された製品の適切かつ安全な使用を徹底するため、資格を有した、適切なトレーニングを受けた担当者が、本文書 の指示を厳密かつ明確に遵守しなければなりません。当該製品の使用に先立ち、本文書のすべての内容を熟読し、理解する必要 があるものとします。

本文書に含まれるすべての説明を熟読せず、明確に遵守しない場合、製品を損ない、使用者または他者を含む個人に傷害を負わ せ、その他の財産に損害を与える結果となる可能性があります。

イルミナは本文書に記載された製品(その部品またはソフトウェアを含む)の不適切な使用から生じる責任、または、顧客によ る当該製品の取得に関連してイルミナから付与される明示的な書面によるライセンスもしくは許可の範囲外で当該製品が使用 されることから生じる責任を一切負わないものとします。

© 2023 Illumina, Inc. All rights reserved.

すべての商標および登録商標は、Illumina, Inc. または各所有者に帰属します。商標および登録商標の詳細は [jp.illumina.com/company/legal.html](https://jp.illumina.com/company/legal.html) を参照してください。

本ソフトウェアには、イルミナに対してライセンスが供与されていて、以下のライセンスのもとに配布されている SeqAn ライ ブラリーが含まれています。

Copyright © 2010, Knut Reinert, FU Berlin, All rights reserved. ソースとバイナリ形式での再配布および使用は、変更 の有無に関わらず、以下の条件を満たす限りにおいて許可します。

ソースコードの再配布には、上記の著作権表示、この条件リスト、および以下の免責事項を保持する必要があります。

バイナリ形式での再配布は、上記の著作権表示、この条件のリスト、および以下の免責事項をマニュアルおよび / または配布と ともに提供される他の資料にて再現する必要があります。

FU Berlin または Knut Reinert とその貢献者の名前は、書面による事前の許可がない限り、このソフトウェアから派生した製 品を支持または促進させるために使用できないものとします。

このソフトウェアは著作権保持者とその貢献者によって「現状のまま」で提供されているものであり、商品性および特定目的に 対する適合性の黙示保証を含むがこれに限定されない明示または黙示の保証は、免責されるものとします。いかなる場合も著作 権保持者またはその貢献者はいかなる直接的、間接的、偶発的、特別、懲罰的、および結果的損害(代替商品やサービスの入手に、 使用、データ、または利益の損失、および事業の中断を含むがこれに限定されません)に対し、いかなる原因によるものおよび いかなる責任の法理のもと、本ソフトウェアを使用においてどんな方法で発生する契約、厳格責任、または不法行為(過失また その他を含む)であろうと、およびそのような損害の可能性があると知らされている場合も、一切の責任を負わないものとします。

<span id="page-2-0"></span>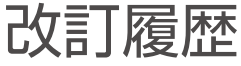

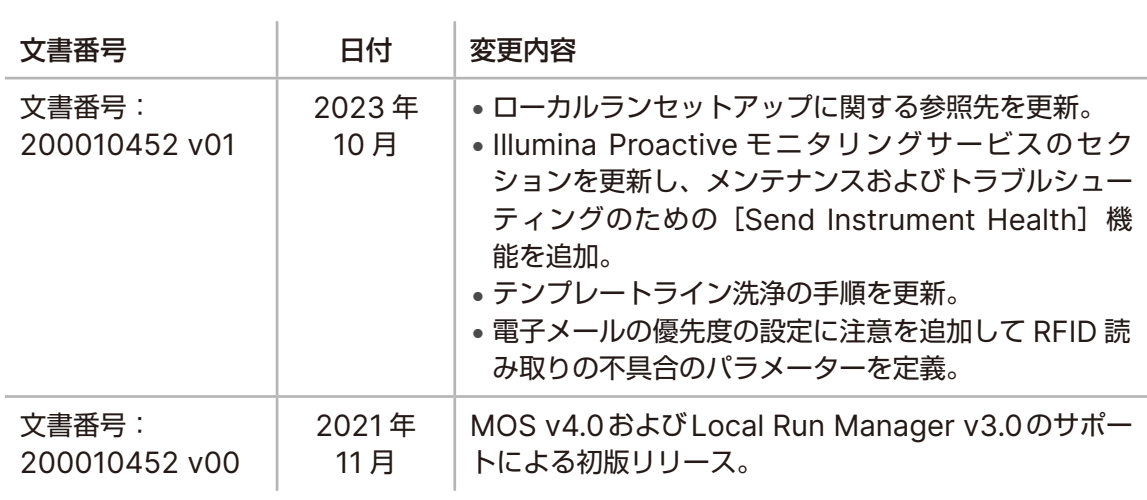

# 目次

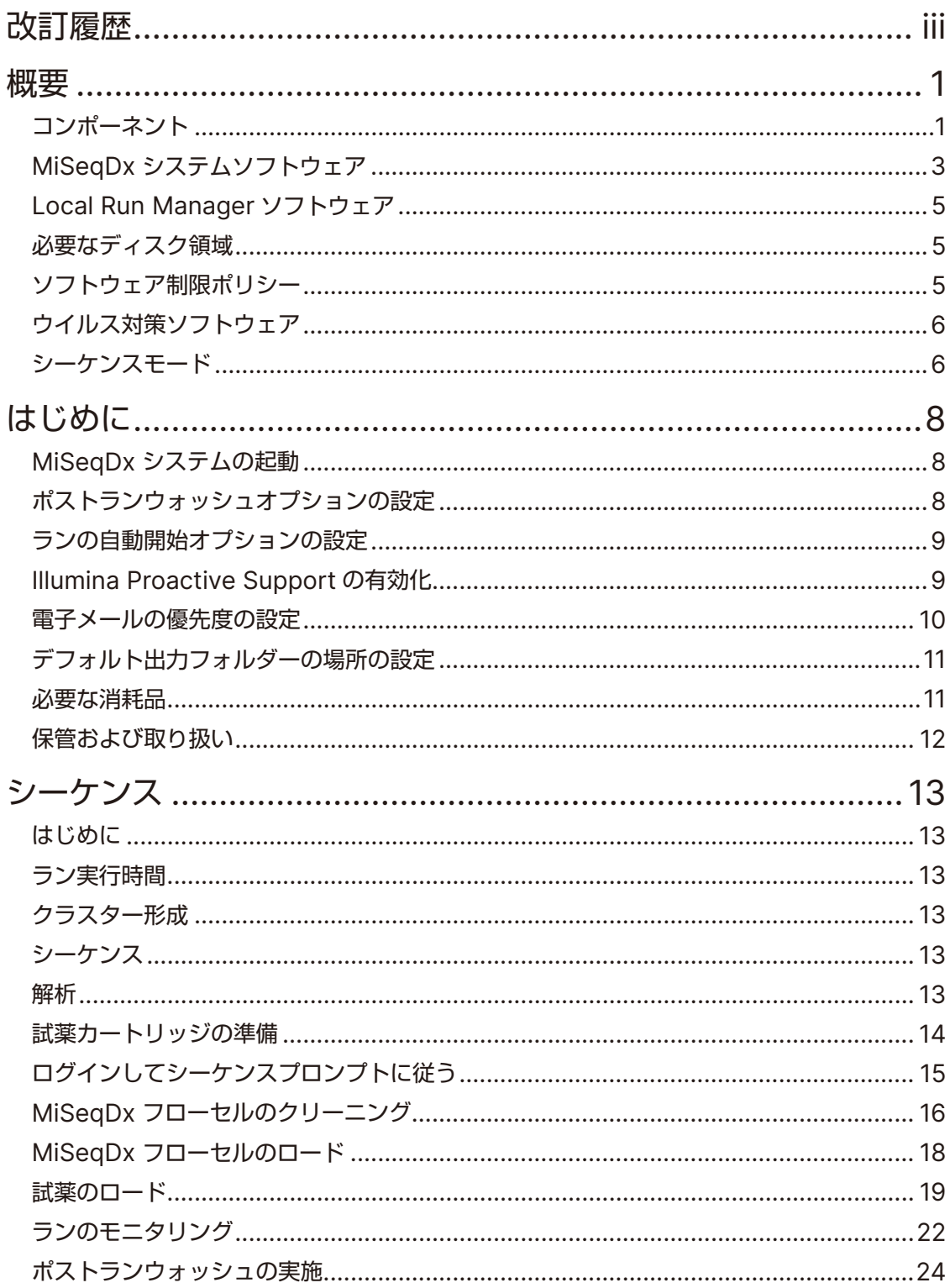

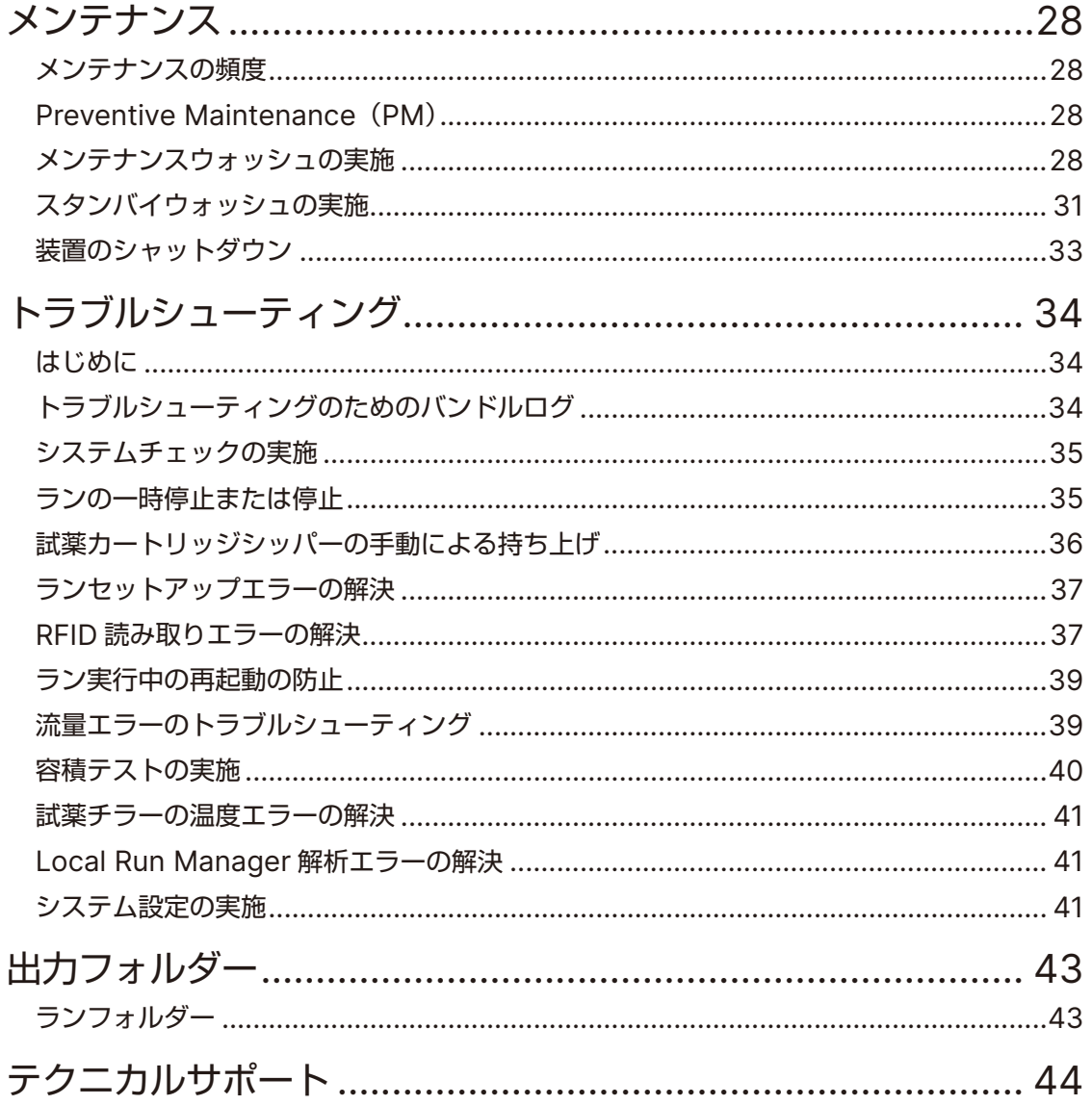

<span id="page-5-0"></span>概要

# コンポーネント

MiSeqDx システムには次の外部コンポーネントがあります。

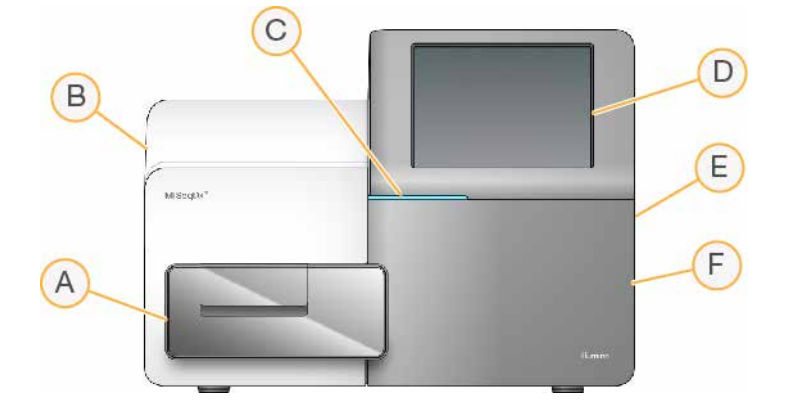

- A. **MiSeqDx** フローセルコンパートメント:ランを通してMiSeqDx フローセルを収納するMiSeqDx フローセルステージがあります。MiSeqDx フローセルステージモーターは、MiSeqDx フローセル をロードするために密閉式光学モジュールの外にステージを移動させ、ランが始まるとステージを戻 します。
- B. 密閉式光学モジュール: MiSeqDx フローセルのイメージングを可能にする光学的構成物が内蔵され ています。
- C. ステータスバー: MiSeqDx フローセルの状態を色で示します。緑色はシーケンスの準備が完了して いること、青色は処理中であること、オレンジ色は注意が必要なことを示します。
- D. タッチスクリーンモニター:システムの設定やランセットアップを行うコントロールソフトウェアイ ンターフェースを表示します。
- E. 外部**USB**ポート:タッチスクリーンモニターを使用して、ファイルやデータを装置のコンピュー ターに簡単に移動できます。
- F. 試薬コンパートメント:適正温度の試薬、洗浄溶液、および使用済み試薬用ボトルが収容されていま す。試薬コンパートメントのドアは磁気ラッチによって固定されます。

MiSeqDx システムインターフェースによる手順ガイドに従い、タッチスクリーンモニターを用いてランを セットアップすることができます。ランコンポーネントをロードするには、試薬コンパートメントとMiSeqDx フローセルコンパートメントにアクセスする必要があります。

### **MiSeqDx** フローセルコンパートメント

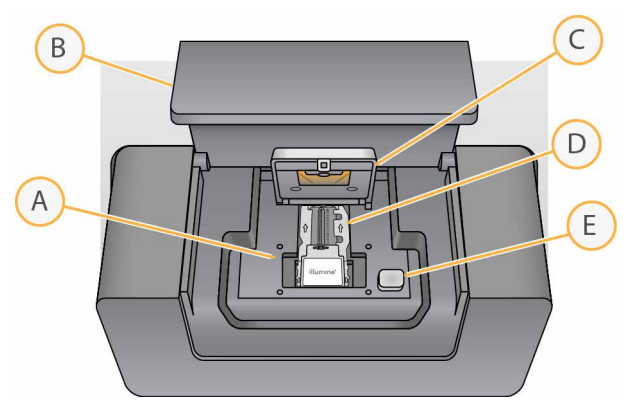

- A. MiSeqDx フローセルステージ
- B. MiSeqDx フローセルコンパートメントのドア
- C. MiSeqDx フローセルラッチ
- D. MiSeqDx フローセル
- E. MiSeqDx フローセルラッチ解除ボタン

MiSeqDx フローセルコンパートメントには、MiSeqDx フローセルステージ、サーマルステーション、およ び MiSeqDx フローセルへの送液接続部が収容されています。MiSeqDx フローセルステージが MiSeqDx フローセルを保持し、MiSeqDx フローセルラッチが MiSeqDx フローセルを固定して位置合わせします。 MiSeqDx フローセルラッチが閉じられると、ラッチヒンジ付近にある 2 つのピンによって MiSeqDx フロー セルは自動的に位置決めされます。

MiSeqDx フローセルステージの下に位置するサーマルステーションは、クラスター形成およびシーケンス に必要な MiSeqDx フローセルの温度変化を管理します。

#### **MiSeqDx フローセル**

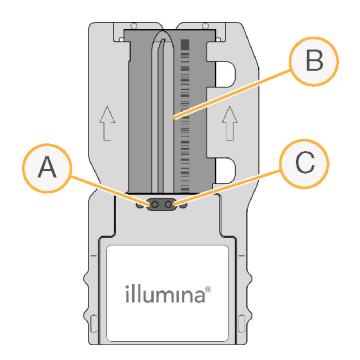

A. アウトレットポート

B. イメージング領域

C. インレットポート

MiSeqDx フローセルは、クラスターが形成され、シーケンス反応が行われる使い切りのガラス製基板です。

試薬は、インレットポートを通じて MiSeqDx フローセルへと入り、シングルレーンのイメージング領域を 通過した後、アウトレットポートを通じて MiSeqDx フローセルから排出されます。MiSeqDx フローセル から出る廃液は、廃液ボトルへと送り込まれます。

シーケンスラン中に、シングルレーンは「タイル」と呼ばれる小さなイメージング領域で撮像されます。

## <span id="page-7-1"></span><span id="page-7-0"></span>試薬コンパートメント

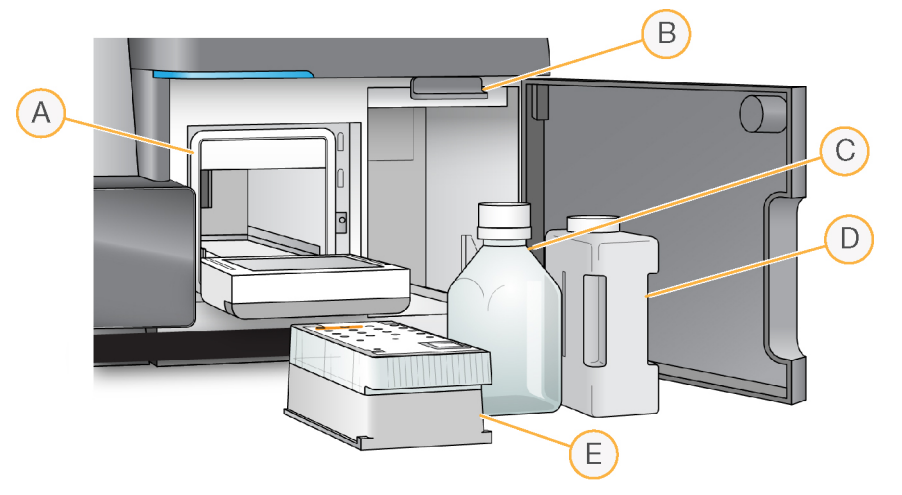

- A. 試薬チラー
- B. シッパーハンドル(上がっている状態)
- C. MiSeqDx SBS溶液ボトル
- D. 廃液ボトル
- E. MiSeqDx SBS カートリッジ(以下、試薬カートリッジ)

試薬コンパートメント内には、試薬チラーと、MiSeqDx SBS 溶液ボトルおよび廃液ボトルをセットする場 所があります。

試薬チラーでは、ランの実行中に、使い切りの試薬カートリッジを保持できます。また、装置の洗浄中は洗 浄トレイを保持します。実行中の処理に応じてソフトウェアが自動的に、ラン中の適切なタイミングで試薬 カートリッジの各リザーバーの中にシッパーを下げます。

試薬チラーの右側には、MiSeqDx SBS 溶液ボトルと廃液ボトルにそれぞれフィットするスロットが 1 つず つあります。シッパーハンドルは所定の位置にボトルを固定し、各ボトルの中に該当するシッパーを下げます。

試薬は、シッパーからフルイディクスラインを通って MiSeqDx フローセルに送液されます。処理を通して、 試薬の廃液は廃液ボトルに送られます。

# **MiSeqDx** システムソフトウェア

装置ソフトウェア一式には、シーケンスラン、装置上の解析、および関連機能を実行するアプリケーション が統合されています。

- **MiSeq Operating Software**(**MOS**):装置の操作をコントロールします。ラン開始前の MiSeqDx フローセルと試薬をロードする際に、MiSeq Operating Software(MOS)インターフェースによっ て手順が示されます。ランが進むにつれて、品質統計値の概要が表示されます。このソフトウェアは装置 上にインストールされ、実行されます。
- ランの実行中、MOS は MiSeqDx フローセルステージの操作、試薬の分注、MiSeqDx フローセルの温 度制御、MiSeqDx フローセル上のクラスターの撮像を行います。MOS は Local Run Manager ソフ トウェアで指定されたパラメーターに従ってランを実行します。
- **Real-Time Analysis**(**RTA**)ソフトウェア:イメージ解析およびベースコーリングを実行し、各サイ クルの各塩基にクオリティスコアを割り当てます。イメージは、RTA で処理するためにランフォルダー に一時的に格納され、RTA 解析が完了すると自動的に削除されます。

• **Local Run Manager** ソフトウェア:装置に組み込まれた、ランの作成、ステータスのモニタリング、シー ケンスデータの解析、および結果の表示を行うための統合ソリューションです。Local Run Manager により、サンプル情報を追跡し、ユーザー権限を制御することができます。このソフトウェアは装置 のコンピューター上で稼働し、ウェブブラウザーにより表示されます。5 ページの「[Local Run](#page-9-1)  Manager [ソフトウェア」](#page-9-1)を参照してください。

## ステータスアイコン

装置の初期化中または起動時には、コントロールソフトウェアインターフェースのステータスアイコンが状 態の変化を示します。アイコンに表示される数字は、そのステータスの状態の発生件数を示します。

ランステータスが変化すると、アイコンが点滅して警告します。アイコンを選択して、状態の説明を確認し てください。[**Acknowledge**]を選択してメッセージを消去してから、[**Close**]を選択してダイアログボッ クスを閉じます。

ステータスウィンドウに表示されるメッセージは、ウィンドウの上余白にあるアイコンを選択して、タイプ 別にフィルターできます。アイコンを選択すると、その状態の表示と非表示が切り替わります。

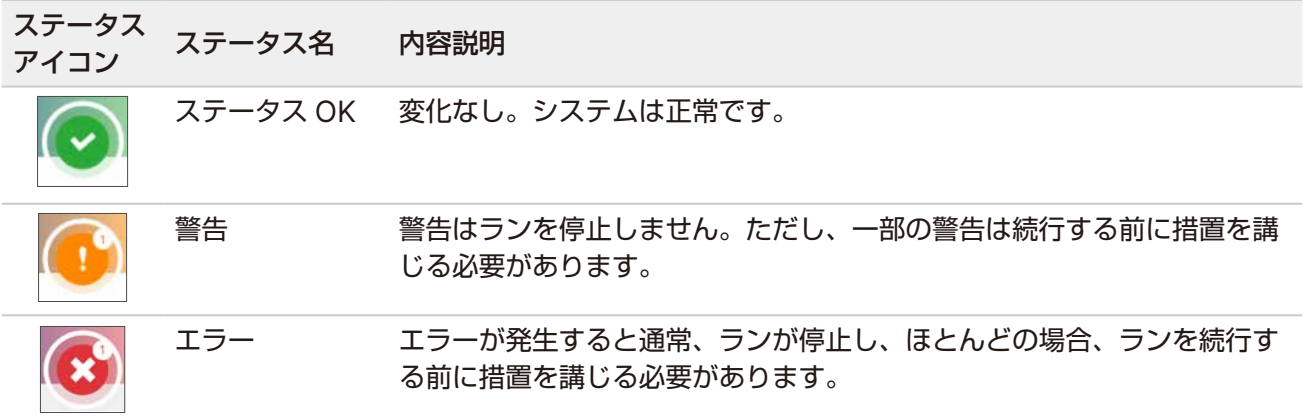

### <span id="page-8-0"></span>センサーインジケーター

各インターフェース画面の下部には、装置コンポーネントのステータスを示す 3 つのセンサーインジケーター があります。

図1 センサーインジケーター

**※4.00 ℃** 25.00 ℃

センサーインジケーターは左から右に以下のコンポーネントを表します。

- 試薬チラーの温度 (℃)
- MiSeqDx フローセルの温度(℃)

# <span id="page-9-1"></span><span id="page-9-0"></span>**Local Run Manager** ソフトウェア

Local Run Manager ソフトウェアは、ランのサンプルの記録、ランパラメーターの指定、ステータスのモ ニタリング、シーケンスデータの解析、および結果の表示を行うための、装置上の統合ソリューションです。

さらに、Local Run Manager により、ユーザー認証を制御し、ユーザーにさまざまなアクセスレベルの権 限を付与します。権限はデータベースファイル内に保存され、MiSeqDx システムで参照できます。Local Run Manager ではシーケンスランをモニタリングすることもできます。詳細については、『Local Run Manager v4 Software Guide for MiSeqDx』(文書番号:200046657)を参照してください。

#### 解析中のシーケンス

MiSeqDx システムのコンピューティングリソースは、シーケンスまたは解析のいずれか一方の利用を想定 しています。

先行のランの二次解析が完了する前に MiSeqDx システムで新しいシーケンスランを開始すると、Local Run Manager によって確認用のダイアログボックスが表示されます。新しいシーケンスランを開始するこ とを確認した後、新しいランがシーケンスを終えるまで先行のランの二次解析は停止されます。

新しいランがシーケンスを終えたら、先行のランの二次解析が再び最初から自動的に開始されます。

# 必要なディスク領域

装置に組み込まれているコンピューターには、約 650 GB の記憶域容量があります。

ランを開始する前に、ソフトウェアは使用可能なディスク領域をチェックします。ランに十分なディスク領 域がない場合は、ソフトウェアのプロンプトが表示されます。メッセージは、ランに必要なディスク領域お よび、ラン実行前に消去すべきディスク領域を示します。

利用可能なディスク領域を確保するよう要求された場合は、古いランフォルダーを適宜移動または削除して ください。

# ソフトウェア制限ポリシー

Windows のソフトウェア制限ポリシー (SRP) は規則を使用することで、指定されたソフトウェアについ てのみ実行を許可します。MiSeqDx システムの場合、SRP 規則は証明書、ファイル名、ファイル拡張子、ディ レクトリに基づきます。

デフォルトでは、制御コンピューター上で不要なソフトウェアが実行されるのを防ぐため、SRP はオンになっ ています。sbsadmin ユーザーのみが SRP をオフにできます。

IT 担当者またはシステム管理者は、規則を追加または削除して、セキュリティレベルをカスタマイズできます。 システムがあるドメインに追加されると、ローカルのグループポリシーオブジェクト(GPO)によって、自 動的に規則が変更され、SRP がオフになる場合があります。

<span id="page-10-0"></span>SRP の設定の詳細については[、イルミナ装置の制御コンピューターに関する『](https://support-docs.illumina.com/SHARE/security-networking.htm)Security and Networking』 を参照してください。

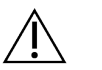

警告

SRP をオフにすると、SRP が提供する保護が無効になります。変更した規則はデフォルトの 保護よりも優先されます。

# ウイルス対策ソフトウェア

装置の制御コンピューターをウイルスから保護するために、お好みのウイルス対策ソフトウェアを購入して 使用することを強く推奨します。ウイルス対策ソフトウェアをインストールするときは、Windows ソフト ウェア制限ポリシー(SRP)を一時的にオフにする必要があります。

ウイルス対策ソフトウェアと SRP の設定の詳細については、[イルミナ装置の制御コンピューターに関する](https://support-docs.illumina.com/SHARE/security-networking.htm) 『[Security and Networking](https://support-docs.illumina.com/SHARE/security-networking.htm)』を参照してください。

# <span id="page-10-1"></span>シーケンスモード

装置を起動すると、Windows の [オペレーティングシステムの選択]画面が表示されます。この画面では、 起動するオペレーティングシステムのシーケンスモードを研究(RUO)モードまたは診断(Dx)モードから 選択できます。10 秒間待つと、デフォルトモードが自動的に選択されます。デフォルトモードとデフォルト 起動モードタイマーはいつでも変更できます。

- モードを選択した後にモードを切り替えるには、システムを再起動する必要があります。7 [ページの](#page-11-0) [「システムソフトウェアの再起動」を](#page-11-0)参照してください。
- 研究(RUO)モードと診断(Dx)モードの間でモードの切り替えを行うと、ポストランウォッシュを行 うよう指示が出されます。このウォッシュの実施状態はモード間で保持されません。

再起動機能を使用するには、Windows の管理者レベルのアクセス権限か、通常ユーザーの場合は研究(RUO) モードへの再起動権限が必要です。

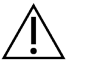

#### 警告

[Restore Factory OS (RUO/Dx)]はイルミナのフィールドサービス専用です。このオプションを 選択すると、C ドライブのすべての情報が恒久的に削除され、オペレーティングシステムが元の状 態に復元されます。このオプションを選択した場合、イルミナのフィールドサービスエンジニアが システムを復元する必要があります。復元プロセスは開始するとキャンセルできません。イルミナ のフィールドサービスから勧められた場合を除き、このオプションは選択しないでください。

#### デフォルト起動モードの変更

- 1. [**Change defaults or choose other options**]を選択します。
- 2. [Options]画面で[**Choose a default operating system**]を選択します。
- 3. 希望の起動オプションを選択します。
- 4. 戻る矢印を選択して[**Options**]画面に戻ります。

#### デフォルト起動モードタイマーの変更

- 1. [**Change defaults or choose other options**]を選択します。
- 2. [Options]画面で[**Change the timer**]を選択します。
- 3. [Change the timer]画面で希望するタイマーを選択します。
- 4. 戻る矢印を選択して[**Options**]画面に戻ります。

#### 警告 才

Windows 10 の場合、ユーザーがシステムを再起動すると、再起動後、そのユーザーのみがシステ ムにログインできます。

### <span id="page-11-0"></span>システムソフトウェアの再起動

[Reboot]コマンドを使用して、システムソフトウェアを再起動します。定期的なメンテナンスの一部とし てソフトウェアを再起動する必要はありません。

• [Main Menu]から[**Reboot**]を選択します。

# <span id="page-12-0"></span>はじめに

# **MiSeqDx** システムの起動

- 1. 装置背面のトグル電源スイッチを [ | ] (ON) 位置に切り替えます。
	- 注意 性能が十分に発揮されるように、装置は常に ON のままにしてください。ただし、装置の電 源を OFF にする必要がある場合は、33 [ページの「装置のシャットダウン」](#page-37-1)を参照してく ださい。60 秒以上待ってから、電源スイッチを ON の位置に戻します。
- 図 2 電源スイッチの位置

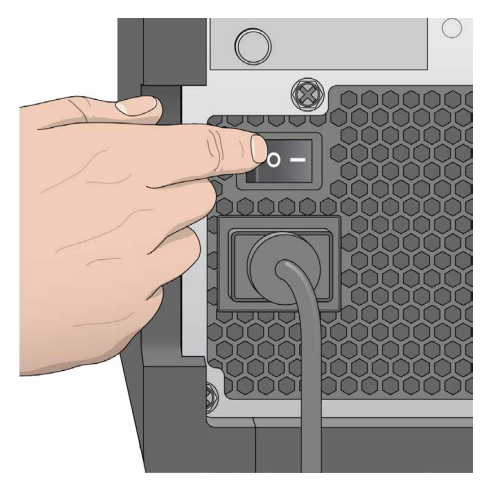

2. システムがロードされるのを待ってから、オペレーティングシステムを選択してログインします。必要に 応じて、施設の管理者にユーザー名とパスワードを問い合わせてください。 オペレーティングシステムとシーケンスモードのオプションの詳細については、6 [ページの「シーケ](#page-10-1) [ンスモード」を](#page-10-1)参照してください。

オペレーティングシステムがロードされると、MiSeq Operating Software(MOS)が起動し、自動 的にシステムが初期化されます。研究(RUO)モードを選択すると、MiSeq Control Software(MCS) が自動的に起動することに注意してください。

3. Local Run Manager のユーザー管理が有効な場合は、Local Run Manager のユーザー名とパスワー ドを使用してログインし、[**Next**]を選択します。

# <span id="page-12-1"></span>ポストランウォッシュオプションの設定

各ランの終了後には装置洗浄が必要です。ソフトウェアにより、後続のランをセットアップする前に洗浄を 実施するように求められます。[Post-Run Wash Option]では、デフォルトで実施される洗浄タイプを指 定します。ポストランウォッシュの所要時間は約 30 分です。メンテナンスウォッシュの所要時間は約 90 分 です。

- 1. [Main Menu]から[**System Settings**]を選択します。
- 2. [Run Settings] タブを選択します。
- 3. [**Post Run Wash**]または[**Maintenance Wash**]を選択します。

# <span id="page-13-0"></span>ランの自動開始オプションの設定

MiSeqDx システムは、自動チェックが成功した後にシーケンスランを自動で開始するように設定できます。 この機能を設定するには、Local Run Manager の Admin レベルのアクセス権限が必要です。

- 1. [Main Menu]から[**System Settings**]を選択します。
- 2. [Run Settings] タブを選択します。
- 3. [**Start run after pre-run check. Do not prompt for confirmation.**]チェックボックスを選択します。 この設定を無効にした場合は、プレランチェック後にランを手動で開始します。

# **Illumina Proactive Support** の有効化

- 1. [Main Menu] から [System Settings] を選択します。
- 2. [Proactive] タブを選択します。
- [**Send Instrument Health**]を選択し、Illumina Proactive モニタリングサービスを有効にします。 ソフトウェアインターフェースにおける本設定の名称は、ご使用の MOS のバージョンによって、本ガ イドの名前と異なる場合があります。 この設定をオンにすると、システム性能データがイルミナに送信されます。このデータを提供すると、イ ルミナによる問題解決がより簡単になり、潜在的な故障の検出にも役立ちます。そのため、予防的なメン テナンスが可能となり、装置のダウンタイムを最小限に抑えることができます。本サービスの利点につい

て詳しくは、『Illumina Proactive Technical Note』(文書番号:1000000052503)を参照してください。 このサービスに関する注意事項は次のとおりです。

- − シーケンスデータは送信されません。
- − インターネットにアクセス可能なネットワークに装置を接続する必要があります。
- − デフォルトではオフになっています。このサービスを利用する場合は[**Send Instrument Health**] の設定を有効にします。
- [**Send instrument health information to Illumina to aid technical support**]を選択し、 Illumina Proactive モニタリングサービスを有効にします。ソフトウェアインターフェースにおける本 設定の名称は、ご使用の MOS のバージョンによって、本ガイドの名前と異なる場合があります。 この設定をオンにすると、システム性能データがイルミナに送信されます。このデータを提供すると、イ ルミナによる問題解決がより簡単になり、潜在的な故障の検出にも役立ちます。そのため、予防的なメン テナンスが可能となり、装置のダウンタイムを最小限に抑えることができます。本サービスの利点につい て詳しくは、『Illumina Proactive Technical Note』(文書番号:1000000052503)を参照してください。 このサービスに関する注意事項は次のとおりです。
	- − シーケンスデータは送信されません。
	- − インターネットにアクセス可能なネットワークに装置を接続する必要があります。
	- − デフォルトではオフになっています。このサービスを利用する場合は[**Send instrument health information to Illumina to aid technical support**]の設定を有効にします。
- 3. ドロップダウンリストから、装置を接続するホスティング地域を選択します。

# <span id="page-14-0"></span>電子メールの優先度の設定

MiSeqDx システムでは、RTA 解析の完了時、装置での二次解析の完了時、あるいは MiSeqDx システムソ フトウェアに重大なエラーが発生した場合に、電子メール通知を送信するよう設定できます。通常、この設 定は MiSeqDx システムのインストール時に行われます。この機能を使用するには、Local Run Manager の Admin アクセスレベルが必要です。

- 1. [Main Menu]から[**System Settings**]を選択します。
- 2. [**Email Notifications**]タブを選択します。
- 3. 以下の情報を入力します。
	- **Local SMTP email server address**:スクリーンキーボードを使用して、ローカル SMTP 電子メー ルサーバーのアドレスを入力します。必要に応じて、施設の管理者にアドレス情報を問い合わせてく ださい。
	- **Sender address**:スクリーンキーボードを使用して、送信元の電子メールアドレスを入力します。 このアドレスは、電子メール通知を送信するために指定するもので、ご自身の電子メールアドレスな どになります。送信元の電子メールアドレスは、電子メールサーバーアドレスと同じドメイン名でな ければなりません。
	- **Recipient addresses**:スクリーンキーボードを使用して、通知を受け取る各送信先の電子メール アドレスを入力します。各電子メールアドレスをコンマで区切ります。[**Test**]を選択して、通知受 信者にテスト電子メールを送信します。
	- **Notify via email when**:通知の条件となるそれぞれのランイベントのチェックボックスを選択し ます。
	- 注意 診断ランでは 1 回の RFID 読み取りの不具合が許容されています。2 つの消耗品の RFID を 読み取ることができない場合、次のランセットアップ手順に進むことはできません。このエ ラーが発生した場合は、イルミナのテクニカルサポートにお問い合わせください。[**Notify via email when**]オプションと[**On-Instrument analysis is complete**]チェックボッ クスを選択すると、ランがシーケンスデータを BaseSpace Sequence Hub に送信するよ うに設定されていない場合のみ電子メール通知が送信されます。

# <span id="page-15-0"></span>デフォルト出力フォルダーの場所の設定

[MiSeqDx Output folder] は、解析出力ファイル用のデフォルトの場所を設定します。フォルダーはロー カルネットワーク上または装置のコンピューター上に置くことができます。共有または長期保存の場合は、 デフォルトの出力フォルダーをネットワーク上の場所に変更してください。

この機能を設定するには、Local Run Manager の Admin ユーザーのアクセスレベルが必要です。

- 1. [Main Menu]から[**System Settings**]を選択します。
- 2. [Run Settings] タブを選択します。
- 3. [Output Folder]フィールドに、フォルダーの場所へのパスを入力します。 \\YourServer\Path\OutputFolder のように完全な UNC パスを入力してください。

#### 警告  $\sqrt{N}$

Z:\OutputFolder のような割り当てられたドライブを使用すると、シーケンスランの解析が完了 しません。

# 必要な消耗品

#### シーケンス消耗品

MiSeqDx システムの稼働に必要なシーケンス消耗品は、体外診断キットの一部として別途提供されます。

#### ユーザーが用意する消耗品

ランを開始する前に、ユーザーが用意する消耗品がすべてあることを確認してください。

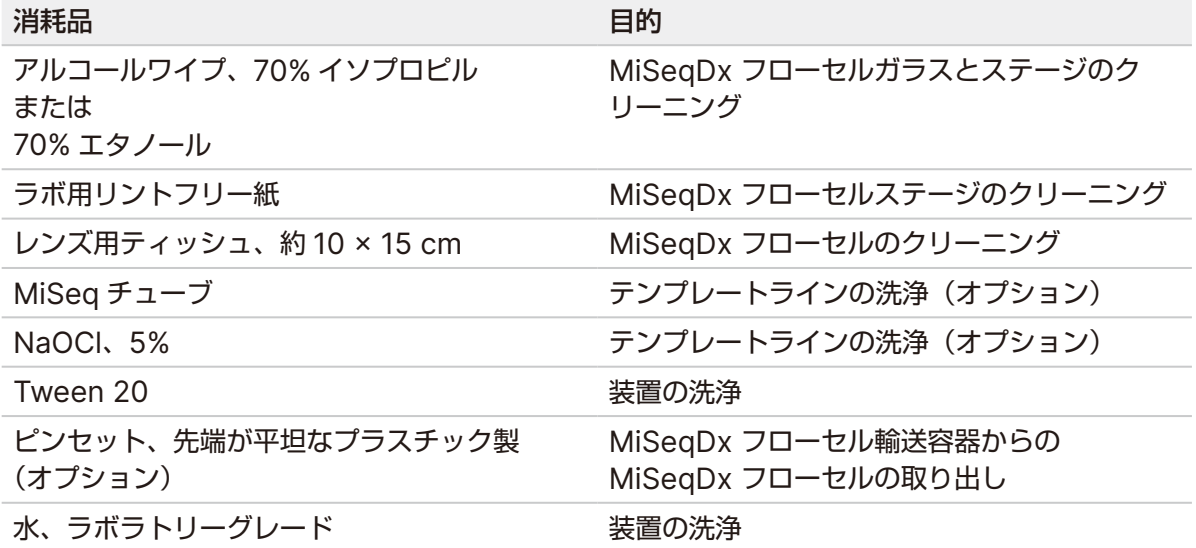

### <span id="page-16-0"></span>**ラボラトリーグレード水のガイドライン**

必ずラボラトリーグレード水または脱イオン水を使用して装置手順を実行してください。水道水は決して使 用しないでください。

以下のグレードの水または同等品のみを使用してください。

- 脱イオン水
- イルミナ PW1
- 18 メガオーム (MΩ) 水
- Milli-Q 水
- Super-Q 水
- 分子生物学用グレード水

# 保管および取り扱い

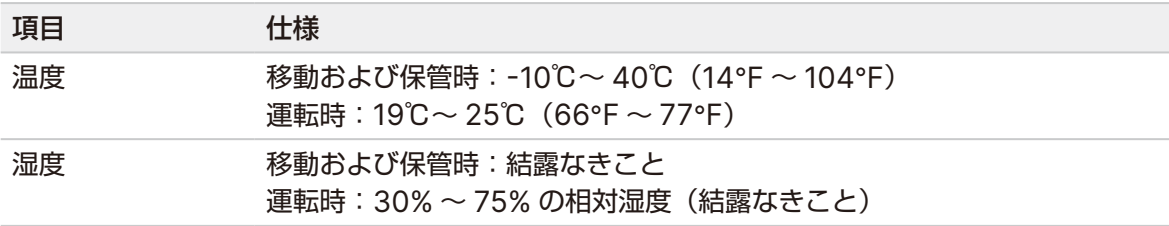

<span id="page-17-0"></span>シーケンス

# はじめに

MiSeqDx システムでランを行うには、本章で説明するセットアップの手順に従ってください。ランが始ま ると、ユーザーによる追加の介入は一切必要ありません。

シーケンスランが完了した後、装置の洗浄を行います。

# ラン実行時間

ラン実行時間は実施されるサイクル数に基づきます。MiSeqDx 試薬のバージョンに応じて、MiSeqDx シ ステムはペアエンドシーケンスランを最大 301 × 2 シーケンスサイクルまで実行できます。

#### **1** リード内のサイクル数

1 リードで実行されるサイクル数は、解析対象のサイクル数より 1 サイクル多くなります。追加の 1 サイクル はフェージングおよびプレフェージングの計算に必要です。

例えば、150 サイクルの 1 つのペアエンドランでは、151 サイクルのリードが 2 回 (151 × 2) の合計 302 サイクルに加え、インデックスリード用の任意のサイクルが実行されます。ランの終了時に、150 × 2 サイ クルが解析されます。

# クラスター形成

クラスター形成では、単一 DNA 分子が MiSeqDx フローセルの表面に結合され、クラスターを形成するた めにブリッジ増幅されます。

# シーケンス

クラスター形成後に、4 つの蛍光標識された各ジデオキシヌクレオチドに固有である LED とフィルターの組 み合わせを使用して、クラスターがイメージングされます。MiSeqDx フローセルの 1 つのタイルのイメー ジングが完了すると、次のタイルのイメージングが行われるように MiSeqDx フローセルは移動されます。 すべてのタイルがイメージングされるまで処理が繰り返されます。イメージ解析に続いて、ベースコーリング、 フィルタリング、クオリティスコアリングなどの一次解析が行われます。

# 解析

ランが完了すると、Local Run Manager 解析ソフトウェアが自動的に起動し、二次解析を実行します。

二次解析は、MiSeqDx システムと同じネットワーク上にある別のコンピューターからインターネット接続 を介してモニタリングできます。『Local Run Manager v4 Software Guide for MiSeqDx』(文書番号: 200046657)を参照してください。

## <span id="page-18-0"></span>試薬カートリッジの準備

以下の説明では、室温のウォーターバスを使用して試薬カートリッジを融解する方法を示します。

- 1. 室温の脱イオン水を入れたウォーターバスに試薬カートリッジを浸し、側面に印刷されている水位線まで 沈めて融解します。水面が最高水位線(Maximum Water Line)を越えないようにしてください。
- 2. -25℃~ -15℃の保管庫から試薬カートリッジを取り出します。
- 3. 室温の脱イオン水を入れたウォーターバスに試薬カートリッジを浸し、下部を沈めます。水面が試薬カー トリッジの側面に印刷されている最高水位線(Maximum Water Line)を越えないようにしてください。

図 3 最高水位線(Maximum Water Line)

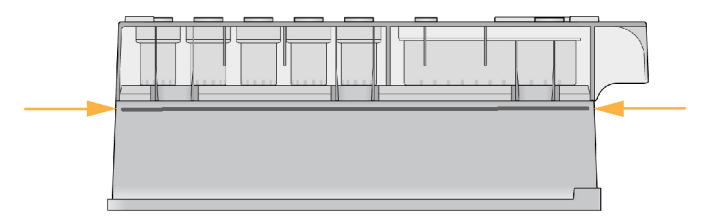

4. 完全に融解されるまで、室温のウォーターバス内で試薬カートリッジを融解させます。 融解時間は、試薬カートリッジの種類に応じて、約 60 ~ 90 分です。詳細は、アッセイの添付文書を参 照してください。

5. ウォーターバスからカートリッジを取り出して作業台上で優しく叩き、カートリッジの下部から水を除去 します。カートリッジの下部を乾かします。試薬カートリッジの上部に水が飛び散っていないことを確認 します。

#### 試薬カートリッジの点検

- 1. 試薬カートリッジを 10 回転倒混和して融解された試薬を混ぜ、すべてのポジションで融解されているこ とを確認します。
- 2. ポジション 1、2、および 4 の試薬を点検し、完全に混ざっていて、沈殿がないことを確認します。
	- 注意 適切にシーケンスが実行されるように、カートリッジ内の試薬が完全に融解されていて、しっ かりと混合していることが重要です。
- 3. 作業台上でカートリッジを優しく叩き、試薬中の気泡を減らします。
	- 注意 MiSeqDx システムのシッパーチューブは、試薬を吸引するために、各リザーバーの底部ま で入ります。そのため、リザーバーに気泡が無いようにすることが重要になります。
- 4. ランをセットアップする準備が整うまで、試薬カートリッジを氷の上に置くか、2℃~8℃の場所に置い ておきます(最長 6 時間)。最良の結果を得るには、サンプルをロードしてランをセットアップする手順 にすぐに進みます。

#### <span id="page-19-0"></span>カートリッジへのサンプルライブラリーのロード

試薬カートリッジを完全に融解し、使用する準備ができたら、サンプルをカートリッジにロードします。

- 1. 新しい 1 mL ピペットチップを使用して、試薬カートリッジ上の「**Load Samples**」とラベルされた位 置のリザーバーを覆うホイルシールに穴を開けます。
	- 注意 その他の試薬の位置に穴を開けないようにしてください。他の試薬の位置は、ラン中に自動 的に穴が開けられます。
- 2. 調製済みの希釈済みアンプリコンライブラリー(DAL)サンプルライブラリー 600 µL を「**Load Samples**」リザーバーの中にピペットで移します。ホイルシールには触れないでください。
- 3. サンプルをロードした後、リザーバー内の気泡を確認します。気泡があれば、作業台上でカートリッジを 優しく叩き、気泡を取り除きます。

図 4 ライブラリーのロード

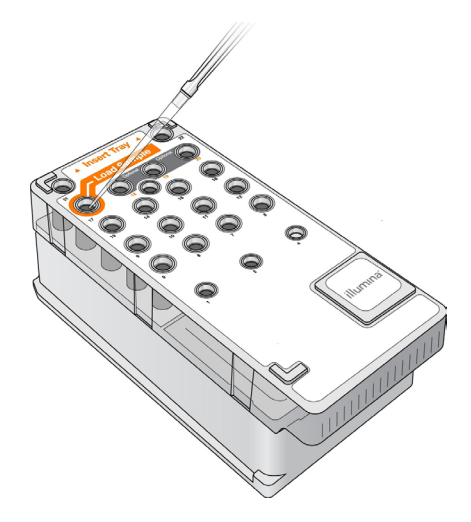

4. MiSeq Operating Software(MOS)インターフェースから、ランセットアップに直接進みます。

# ログインしてシーケンスプロンプトに従う

- 1. [Home]画面から、[**Sequence**]を選択します。
- 2. ログイン画面が開いたら、適切なユーザー認証情報を入力して[**Next**]を選択します。ログインした後、 再び[**Sequence**]を選択します。
- 3. リストからランを選択します。
- 4. (オプション)[**Preview Samples**]を選択し、ラン中のサンプルのリストを表示します。
- 5. [**Next**]を選択します。
- 6. プロンプトに従って MiSeqDx フローセルと試薬をロードし、ランをセットアップします(以降のセク ションで説明します)。

# <span id="page-20-0"></span>**MiSeqDx** フローセルのクリーニング

MiSeqDx フローセルは容器中の保存用バッファーに浸かっています。

- 1. 新しいパウダーフリーの手袋をつけます。
- 2. プラスチック製ピンセットを使用して MiSeqDx フローセルのプラスチック部分をつまみ、MiSeqDx フローセルを容器から取り出します。

図 5 MiSeqDx フローセルの取り出し

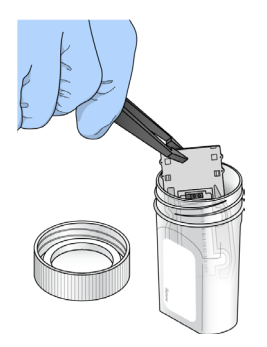

3. ラボラトリーグレード水を使用して MiSeqDx フローセルを軽くすすぎます。ガラスとプラスチック部 分の両方から余分な塩類を洗い流してください。

余分な塩分が残っていると、装置上のフローセルの設置位置に影響を与える場合があります。イメージン グ領域で塩類が乾燥すると、イメージングにも影響する可能性があります。

図 6 MiSeqDx フローセルのすすぎ

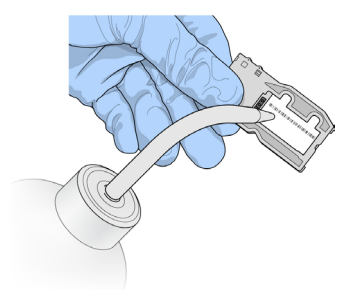

4. 黒色の MiSeqDx フローセルポートガスケット (以下の図に示している部分) 周辺に注意しながら、リ ントフリーのレンズ用ティッシュを用いて MiSeqDx フローセルおよびカートリッジの水分を完全に拭 き取ります。ガスケットとガラスの境界は、軽く叩くようにして水分を吸い取ります。

図 7 MiSeqDx フローセルポートとガスケット

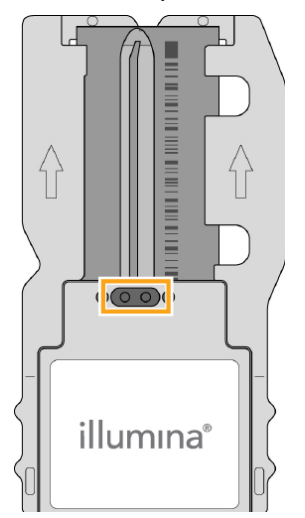

5. MiSeqDx フローセルガラスをアルコールワイプで拭きます。ガラスに条痕、指紋、細かいごみやティッ シュ繊維が付いていないことを確認します。

注意 MiSeqDx フローセルポートガスケットにはアルコールワイプを使用しないでください。

図 8 MiSeqDx フローセルの水分の拭き取り

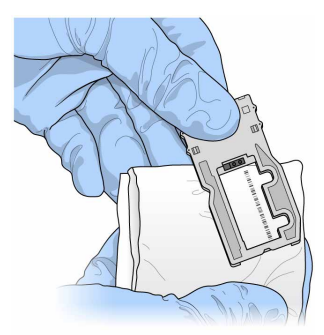

- 6. レンズ用ティッシュで余分なアルコールを拭き取ります。
- 7. MiSeqDx フローセルポートが塞がれていないことと、ガスケットが MiSeqDx フローセルポート周囲 に適切に設置されていることを確認します。

ガスケットが外れそうに見える場合は、MiSeqDx フローセルポート周辺にしっかりと収まるまで所定の 位置に優しく押し戻します。

# <span id="page-22-0"></span>**MiSeqDx** フローセルのロード

1. MiSeqDx フローセルコンパートメントのドアを上げ、MiSeqDx フローセルラッチの右にある解除ボタ ンを押します。MiSeqDx フローセルラッチが開きます。

図 9 MiSeqDx フローセルラッチを開く

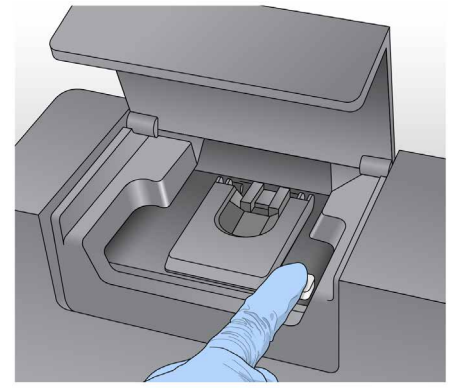

- 2. MiSeqDx フローセルステージに細かいごみがないことを確認します。細かいごみまたはその他の残屑が 存在する場合、アルコールワイプを使用するか、エタノールまたはイソプロパノールで湿らせたリントフ リー紙を使用して、MiSeqDx フローセルステージをクリーニングします。MiSeqDx フローセルステー ジの表面がきれいになり、乾燥するまで MiSeqDx フローセルステージの表面を慎重に拭きます。
- 3. MiSeqDx フローセルカートリッジの端を持ち、MiSeqDx フローセルを MiSeqDx フローセルステー ジの上に置きます。
	- 図 10 MiSeqDx フローセルをステージに置く

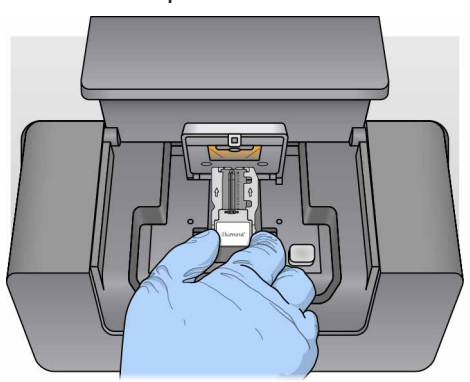

<span id="page-23-0"></span>4. MiSeqDx フローセルラッチを静かに押し下げて、MiSeqDx フローセルに覆いかぶせます。

MiSeqDx フローセルラッチが閉じると、アライメントピンによって MiSeqDx フローセルの位置が調 節されます。カチッと音がして、MiSeqDx フローセルラッチが固定されたことが判ります。

図 11 MiSeqDx フローセルラッチを閉じる

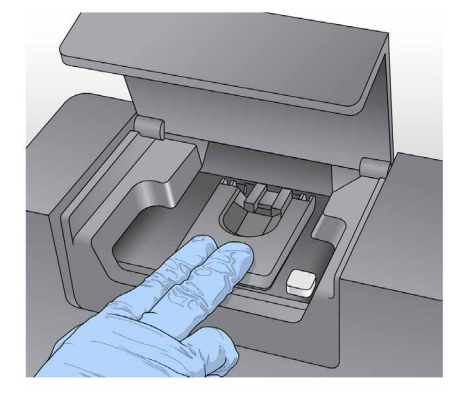

- 5. MiSeqDx フローセルの RFID が検出されない場合は、37 ページの「RFID [読み取りエラーの解決」](#page-41-1)を 参照してください。
	- 注意 RFID を読み取れない場合は、識別情報を手動で入力できます。ただし、体外診断用のラン で RFID の読み取り失敗が許容されるのは、RFID ラベルが付いた 3 つのコンポーネント (MiSeqDx フローセル、試薬カートリッジ、MiSeqDx SBS 溶液)のうち 1 つだけです。 詳細については、37 ページの「RFID [読み取りエラーの解決」](#page-41-1)を参照してください。
- 6. MiSeqDx フローセルコンパートメントのドアを閉じます。
- 7. [**Next**]を選択します。

# 試薬のロード

#### **MiSeqDx SBS** 溶液のロードと廃液ボトルの確認

- 1. 2℃~ 8℃の保管庫から MiSeqDx SBS 溶液のボトルを取り出します。転倒混和してから蓋を外します。
- 2. 試薬コンパートメントのドアを開けます。
- 3. シッパーハンドルを持ち上げて固定します。

4. 洗浄ボトルを取り出し、MiSeqDx SBS 溶液ボトルをロードします。

図 12 MiSeqDx SBS溶液ボトルのロード

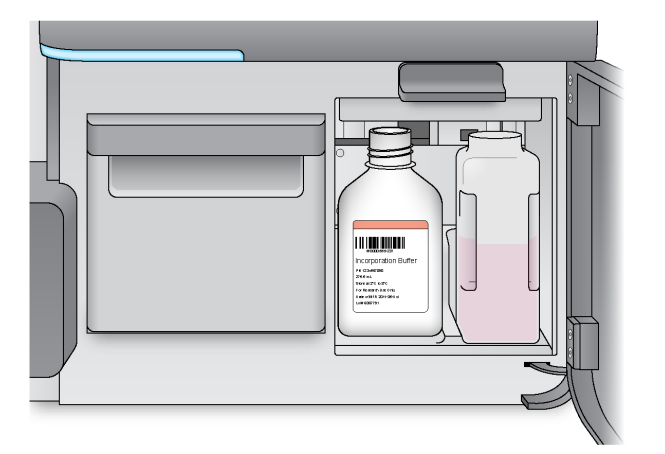

- 5. 廃液ボトルの中身を適切な容器に捨てて、空にします。
- 6. シッパーハンドルをゆっくりと下げます。シッパーが MiSeqDx SBS 溶液ボトルと廃液ボトルの中に下 がっていることを確認してください。

図 13 シッパーハンドルを下げる

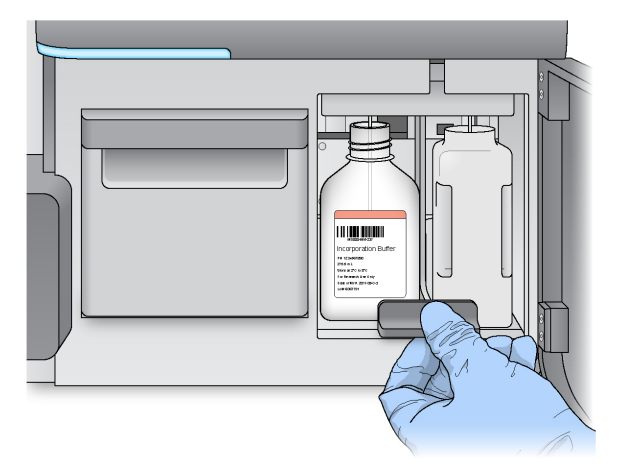

- 7. MiSeqDx SBS 溶液ボトルの RFID が検出されない場合は、37 ページの「RFID [読み取りエラーの解決」](#page-41-1) を参照してください。
	- 注意 RFID を読み取れない場合は、識別情報を手動で入力できます。ただし、体外診断用のラン で RFID の読み取り失敗が許容されるのは、RFID ラベルが付いた 3 つのコンポーネント (MiSeqDx フローセル、試薬カートリッジ、MiSeqDx SBS 溶液)のうち 1 つだけです。 詳細については、37 ページの「RFID [読み取りエラーの解決」](#page-41-1)を参照してください。
- 8. [**Next**]を選択します。

#### 試薬カートリッジのロード

1. 試薬チラーのドアを開けます。

注意 試薬チラードアを長時間開けたままにしないでください。

2. イルミナラベルが付いた方の端を持って試薬カートリッジを試薬チラーに差し入れ、カートリッジが止ま るまで押し込みます。

図 14 試薬カートリッジのロード

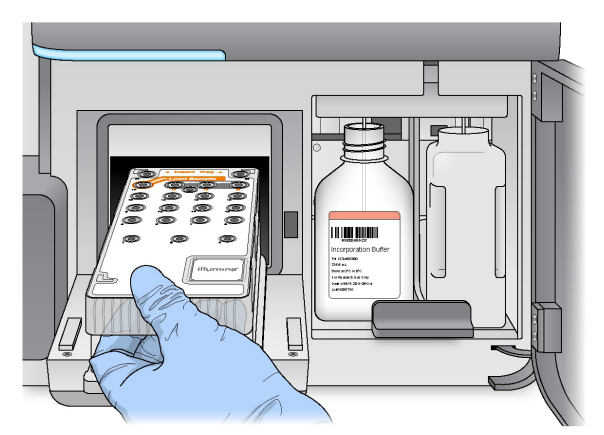

- 3. 試薬チラーのドアを閉じます。
- 4. 試薬カートリッジの RFID が検出されない場合は、37 ページの「RFID [読み取りエラーの解決」を](#page-41-1)参照 してください。
	- 注意 RFID を読み取れない場合は、識別情報を手動で入力できます。ただし、体外診断用のラン で RFID の読み取り失敗が許容されるのは、RFID ラベルが付いた 3 つのコンポーネント (MiSeqDx フローセル、試薬カートリッジ、MiSeqDx SBS 溶液)のうち 1 つだけです。 詳細については、37 ページの「RFID [読み取りエラーの解決」](#page-41-1)を参照してください。
- 5. ランを開始するには、以下のオプションから選択します。
	- チェック成功後に自動的に開始するようにシステムが設定されていない場合は、[**Start Run**]を選 択します。
	- チェックが成功した後に、システムが自動で開始する設定の場合は、自動でシーケンスランが開始し ます。ユーザーの立ち会いは不要です。ただし、チェック中に何らかのエラーが発生した場合、ラン は自動的に開始されません。
- 注意 試薬チラー温度が規定の範囲外である場合、シーケンスランが開始されないことがあります。 41 [ページの「試薬チラーの温度エラーの解決」](#page-45-1)を参照してください。

#### <span id="page-26-0"></span>ラン開始前の重要な注意

#### 警告  $\bigwedge$

**MiSeqDx** システムは振動に敏感です。ランを開始した後に装置に触れると、シーケンス結果に悪 影響を及ぼす可能性があります。

試薬カートリッジをロードして試薬コンパートメントのドアを閉じたら、MiSeqDx フローセルコンパート メントまたは試薬コンパートメントのドアを開けないでください。ランの一時停止を除いて装置モニターに 触れないでください。詳細については、35 [ページの「ランの一時停止」](#page-39-1)を参照してください。

## 警告

ランを開始する前に MiSeqDx システム上のすべてのファイルを閉じ、ランの実行中はファイルを 開かないでください。

# ランのモニタリング

ランの実行中は、装置の[Sequencing]画面を使用してランの詳細をモニタリングします。[Sequencing] 画面は表示専用です。

装置が同じネットワークに接続されている場合は、Local Run Manager を使用してランをリモートでモニ タリングすることもできます。

Local Run Manager には、ランの進捗状況とシーケンス情報([Total Clusters]、[% Clusters PF]、[Read 1 and Read 2 %>= Q30]、[Last Scored Cycle])が表示されます。詳細については、5 [ページの「](#page-9-1)Local Run Manager [ソフトウェア」](#page-9-1)を参照してください。

- 1. 装置の[Sequencing]画面に表示されるランの進捗状況、強度、およびクオリティスコアをモニタリ ングします。
	- **Run Progress**:ランの進捗をステータスバーで示し、完了したサイクル数を表示します。
	- **Intensity**:各タイルの 90 パーセンタイルのクラスター強度値を示します。

[Intensity]エリアのグラフは、イメージングされているタイル数を表します。

- MiSeqDx フローセルが上面でのみイメージングされる場合は、1 列のグラフが表示されます。
- MiSeqDx フローセルが上面と底面でイメージングされる場合は、2 列のグラフが表示されます。

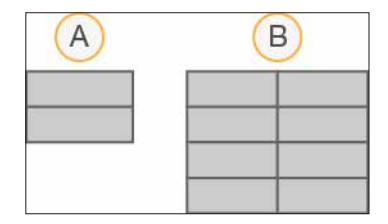

A. 2タイル、上面のみを示す

B. 4タイル、上面と底面を示す

• **Q-Score All Cycles**:クオリティスコア(Q スコア)が Q30 を超えた塩基の平均パーセントを示 します。Q スコアはベースコールが誤りである確率に関する推定値です。Q スコアは 25 サイクル以 降に計算されます。

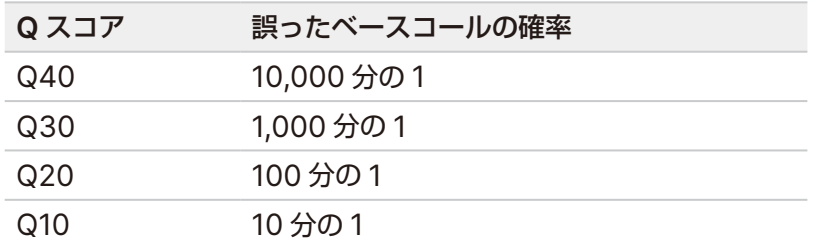

- **Cluster Density (K/mm²)**:ランの平方ミリメートルあたりのクラスターの数を示します。最適な クラスター密度は、800 K/mm² とされています。
- 注意 ベースコールの Chastity とは、一番強いシグナルの強度を、1 番目と 2 番目に強いシグナ ル強度の和で割り算することによって算出された比率です。最初の 25 サイクルで Chastity の値が 0.6 未満であるベースコールが 2 つ以上ある場合、リードはクオリティフィルターを 通過しません。
- **Estimated Yield (Mb)**:ランでコールされた塩基数の推定値を Mb(メガベース)で示します。こ のデータは 25 サイクル以降にのみ表示されます。
- 2. ランが完了すると、[Next] ボタンが表示されます。次へ進む前に [Sequencing] 画面で結果を確認 します。

3. [**Next**]を選択して[Sequencing]画面を終了し、ポストランウォッシュに進みます。

### テンプレート形成

Real Time Analysis (RTA) は、シーケンスランの最初の 4 サイクルをテンプレート形成に使用します。 テンプレート形成とは、MiSeqDx フローセル表面全体におけるクラスターの位置が X 座標位置と Y 座標位 置に従って定義されるプロセスです。

クラスター位置のテンプレートが生成されると、後続するイメージングの各サイクルで作成されたイメージ はテンプレートに対してアライメントされます。4 つのヌクレオチドのカラーチャネルすべてにおいて個々 のクラスター強度が抽出され、ノーマライズされたクラスター強度からベースコールが生成されます。

### ランメトリクス

ランのさまざまな時点で、ランメトリクスが[Sequencing]画面に表示されます。クラスター形成ステッ プの間、メトリクスは表示されません。

シーケンスが開始された後、以下のメトリクスが以下のサイクルで表示されます。

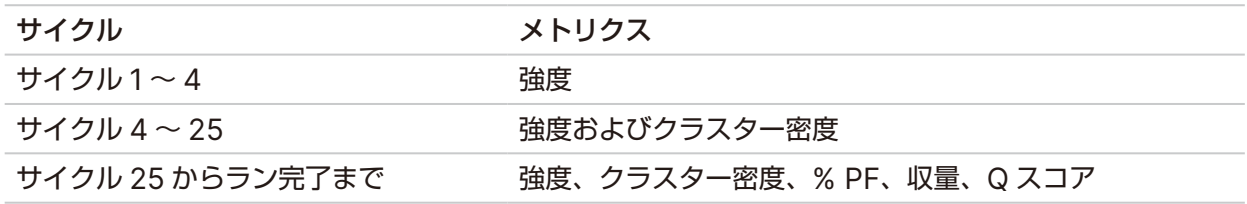

注意 [Next]を選択するまで、[Sequencing]画面は表示されたままです。[Next]を選択し た後は、[Sequencing]画面に戻ることはできません。

# <span id="page-28-0"></span>ポストランウォッシュの実施

ポストランウォッシュは、シーケンスランとシーケンスランの間に実施する標準の装置洗浄です。シーケン スランの完了後、装置の洗浄を必ず行います。ソフトウェアのプロンプトに従って、洗浄コンポーネントをロー ドし、洗浄を行います。ポストランウォッシュの所要時間は約 20 分です。

ランの完了直後に開始します。装置洗浄を実施すると、後続のランのセットアップが可能になります。ラン の直後以外の時点でポストランウォッシュを行うには、[Perform Wash]画面のボタンを使用して洗浄を 開始します。

定期的に装置洗浄を実施することは、以下の面で継続的な性能の確保につながります。

- フルイディクスラインとシッパーから残留試薬を洗い流す
- フルイディクスラインとシッパーの中の塩分の集積および結晶化を防止する
- 前回のランからのクロスコンタミネーションを防ぐ

次亜塩素酸ナトリウム液(NaOCl)を用いたテンプレートライン洗浄を含むポストランウォッシュをオプショ ンで実行できます。洗浄には約 30 分かかります。25 [ページの「テンプレートライン洗浄を伴う手順」](#page-29-0)を 参照してください。

注意 使用済みの MiSeqDx フローセルを装置に残したままにしてください。装置洗浄を行うには、 MiSeqDx フローセルが装置にロードされている必要があります。

#### ユーザーが用意する消耗品

- Tween 20 (Sigma-Aldrich、カタログ番号: P7949)
- ラボラトリーグレード水
- NaOCl(テンプレートライン洗浄を含むポストランウォッシュに使用)
- MiSeq チューブ(パーツ番号:MS-102-9999)(テンプレートライン洗浄を含むポストランウォッシュ用)

#### 手順

- 1. Tween 20 とラボラトリーグレード水を使用して、以下のように新しい洗浄溶液を準備します。
	- a. 5 mLの100% Tween 20を45 mLのラボラトリーグレード水に添加します。この量で10%のTween 20になります。
	- b. 25 mLの10% Tween 20を475 mLのラボラトリーグレード水に添加します。この量で0.5%の Tween 20洗浄溶液になります。
	- c. 数回転倒混和します。
- 2. 新しい 0.5% Tween 20 洗浄溶液を使用して、以下のように洗浄コンポーネントを準備します。
	- a. 6 mLの洗浄溶液を洗浄トレイの各リザーバーに加えます。
	- b. 350 mLの洗浄溶液を500 mLの洗浄ボトルに加えます。

3. ポストランウォッシュの画面から、[**Start Wash**]を選択します。試薬チラー内でシッパーが自動的に 上がります。続ける前に、シッパーが完全に上がるまで少し待ちます。

ポストランウォッシュ画面で、[**Perform optional template line wash**]を選択しないでください。 テンプレートライン洗浄には別の手順が必要です。25 [ページの「テンプレートライン洗浄を伴う手順」](#page-29-0) を参照してください。

- 4. 試薬コンパートメントのドアと試薬チラーのドアを開け、使用済みの試薬カートリッジをチラーから引き 出します。
- 5. 洗浄トレイを試薬チラーに差し入れて奥まで押し込み、試薬チラーのドアを閉めます。
- 6. MiSeqDx SBS 溶液ボトルと廃液ボトルの手前にあるシッパーハンドルを持ち上げて固定します。
- 7. MiSeqDx SBS 溶液ボトルを取り出し、洗浄ボトルと交換します。
	- 注意 MiSeqDx SBS 溶液ボトルは、各ランの終了後に廃棄してください。残った MiSeqDx SBS 溶液を再利用しないでください。
- 8. 廃液ボトルを取り出し、中身を適切に廃棄します。廃液ボトルを試薬コンパートメントに戻します。

# 警告

この試薬一式には有害な可能性のある化学物質が含まれます。吸引、嚥下、皮膚への接触、目 への接触により身体傷害を生じる危険があります。**Ventilation should be appropriate for handling of hazardous materials in reagents.** 曝露リスクに適したゴーグル、手袋、実験 着などの保護具を着用してください。使用済み試薬は化学廃棄物として取り扱い、各地域、国、 および現地の適用法に従って廃棄してください。環境、健康、および安全の情報について詳しく は、[jp.support.illumina.com/sds.html](https://jp.support.illumina.com/sds.html) に掲載の SDS を参照してください。

- 9. シッパーハンドルをゆっくりと下げ、シッパーが洗浄ボトルと廃液ボトルの中に下がっていることを確認 します。
- 10. 試薬コンパートメントのドアを閉じます。
- 11. [**Next**]を選択します。ポストランウォッシュが始まります。

洗浄が完了した後、使用済みの MiSeqDx フローセル、洗浄トレイ、および残りの洗浄溶液が入った洗浄ボ トルは装置にセットしたままにしておきます。

注意 シッパーの位置は下がったままですが、この位置が正常です。シッパーの乾燥とシステムへの空 気の侵入を防ぐため、洗浄トレイと洗浄ボトル内の残りの洗浄溶液はそのままにしてください。

#### <span id="page-29-0"></span>テンプレートライン洗浄を伴う手順

- 1. Tween 20 とラボラトリーグレード水を使用して、以下のように新しい洗浄溶液を準備します。
	- a. 5 mLの100% Tween 20を45 mLのラボラトリーグレード水に添加します。この量で10%のTween 20になります。
	- b. 25 mLの10% Tween 20を475 mLのラボラトリーグレード水に添加します。この量で0.5%の Tween 20洗浄溶液になります。
	- c. 5回転倒混和します。
- 2. ラボラトリーグレード水を使用して、以下のように新しい NaOCl 洗浄溶液を準備します。
	- a. 36 µLの5% NaOClを864 µLのラボラトリーグレード水に添加します。この量で1:25のNaOCl希 釈液になります。
	- b. MiSeqチューブ(パーツ番号:MS-102-9999)に入れた950 µLのラボラトリーグレード水に 50 µLの1:25 NaOCl希釈液を添加します。
- 注意 正確な濃度の NaOCI を用いることが重要です。製品ラベルの NaOCI 濃度を必ず確認してくだ さい。濃度が高すぎる場合、後続のランでクラスター形成が失敗する可能性があります。5% の NaOCl がない場合は、ラボラトリーグレード水で 0.01%NaOCl の 1 mL 溶液を調製します。 NaOCl をメンテナンスウォッシュまたはスタンバイウォッシュで使用しないでください。
- 3. 新しい洗浄溶液を使用して、以下のように洗浄コンポーネントを準備します。
	- a. 6 mLの洗浄溶液を、17番のリザーバーを除く、洗浄トレイの各リザーバーに加えます。
	- b. 350 mLの洗浄溶液を500 mLの洗浄ボトルに加えます。
- 4. 0.01% の NaOCI 洗浄溶液を含む MiSeq チューブを洗浄トレイのリザーバー 17 に挿入し、チューブの 首の部分がトレイに重なるようにします。

図 15 MiSeqチューブを洗浄トレイの位置17に挿入する

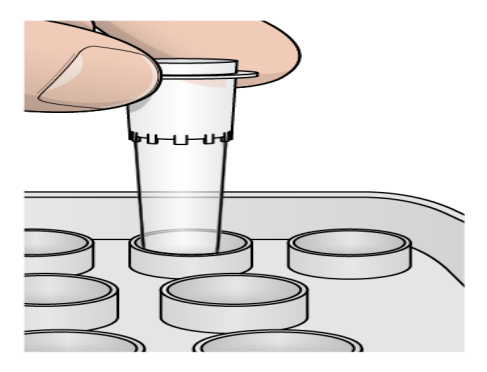

- 注意 NaOCl を含む MiSeq チューブは、必ず位置 17 のみに挿入してください。別の位置にチュー ブを挿入すると、後続のランでクラスター形成が失敗する場合があり、MiSeqDx システム のフルイディクスシステムが破損するおそれがあります。
- 5. ランが完了したら、[**Start Wash**]を選択します。

試薬チラー内でシッパーが自動的に上がります。

- 6. [Post-Run Wash]画面で[**Perform optional template line wash**]を選択します。 VeriSeq PGS ワークフローを使用する場合、[**Perform option at template line wash**]オプション が最初から選択されています。MCS は各ランの後に実行されるポストランウォッシュのタイプを追跡し ます。[**Perform optional template line wash**]がポストランウォッシュに対して選択されていない 場合、[Run Review]画面に次回のランのシーケンス開始を注意喚起するメッセージが表示されます。
- 7. 試薬コンパートメントのドアと試薬チラーのドアを開け、使用済みの試薬カートリッジをチラーから引き 出します。
- 8. 洗浄トレイを試薬チラーに差し入れて奥まで押し込み、試薬チラーのドアを閉めます。
- 9. MiSeqDx SBS 溶液ボトルと廃液ボトルの手前にあるシッパーハンドルを持ち上げて固定します。

10. MiSeqDx SBS 溶液ボトルを取り出し、洗浄ボトルと交換します。

- 注意 MiSeqDx SBS 溶液ボトルは、各ランの終了後に廃棄してください。残った MiSeqDx SBS 溶 液を再利用しないでください。
- 11. 廃液ボトルを取り出し、中身を適切に廃棄します。廃液ボトルを試薬コンパートメントに戻します。

#### 警告  $\sqrt{N}$ この試薬一式には有害な可能性のある化学物質が含まれます。吸引、嚥下、皮膚への接触、目へ の接触により身体傷害を生じる危険があります。曝露リスクに適したゴーグル、手袋、実験着な どの保護具を着用してください。使用済み試薬は化学廃棄物として取り扱い、各地域、国、およ び現地の適用法に従って廃棄してください。環境、健康、および安全の情報について詳しくは、 **[jp.support.illumina.com/sds.html](https://jp.support.illumina.com/sds.html)** に掲載の安全データシート(**SDS**)を参照してください。

- 12. シッパーハンドルをゆっくりと下げ、シッパーが洗浄ボトルと廃液ボトルの中に下がっていることを確認 します。
- 13. 試薬コンパートメントのドアを閉じます。
- 14. [**Next**]を選択します。ポストランウォッシュが始まります。 洗浄が完了した後、使用済みの MiSeqDx フローセル、洗浄トレイ、および残りの洗浄溶液が入った洗 浄ボトルは装置にセットしたままにしておきます。
- 注意 シッパーの位置は下がったままですが、この位置が正常です。シッパーの乾燥とシステムへの空 気の侵入を防ぐため、洗浄トレイと洗浄ボトル内の残りの洗浄溶液はそのままにしてください。

<span id="page-32-0"></span>メンテナンス

# メンテナンスの頻度

以下の表に示す間隔で、本章で説明するメンテナンス作業を行います。

表 1 通常使用時のメンテナンス

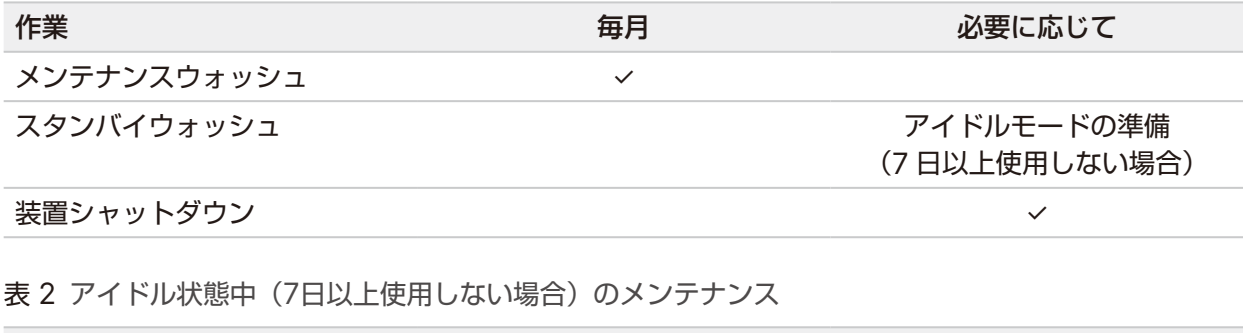

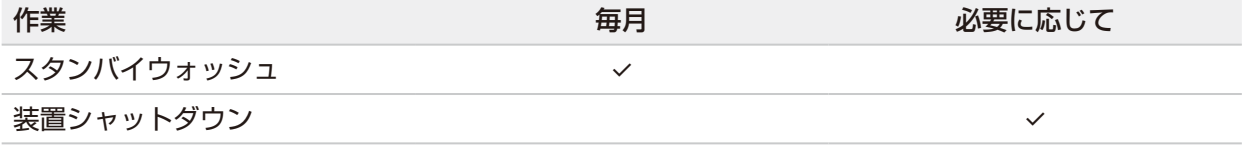

# **Preventive Maintenance**(**PM**)

イルミナでは、PM を毎年行うことを推奨しています。保守契約を締結されていない場合、担当のテリトリー アカウントマネージャーまたはイルミナテクニカルサポートに問い合わせて、有償での PM サービスを手配 してください。

# メンテナンスウォッシュの実施

最適な性能を確保するため、30 日ごとにメンテナンスウォッシュを行います。メンテナンスウォッシュは完 了するまでに約90分かかります。このウォッシュは一連の3回の洗浄ステップから成り、ラボラトリーグレー ド水と Tween 20 を混合した洗浄溶液を使用してシステムをくまなく洗います。

ランとランとの間に、ポストランウォッシュではなくメンテナンスウォッシュを行うように装置の設定を変 更できます。8 [ページの「ポストランウォッシュオプションの設定」](#page-12-1)を参照してください。

#### ユーザーが用意する消耗品

- Tween 20 (Siama-Aldrich、カタログ番号: P7949)
- ラボラトリーグレード水

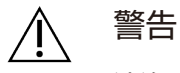

洗浄トレイをロードした後、試薬チラードアを必ず閉めてから、洗浄を開始します。この手順により、 シッパーが動作する経路に手を入れているときにシッパーが下がって負傷する危険がなくなります。

#### <span id="page-33-0"></span>手順

- 1. 使用済みの MiSeqDx フローセルが装置にロードされていることを確認します。
- 2. [Home] 画面から [Perform Wash] を選択します。
- 3. [Perform Wash]画面から、[**Maintenance Wash**]を選択します。試薬チラー内でシッパーが自動 的に上がります。
	- 注意 各洗浄手順では、必ず新しい洗浄溶液を使用してください。前の洗浄で使用した洗浄溶液を 再利用すると、フルイディクスラインに廃棄物が戻る可能性があります。

#### **1 回目の洗浄の実施**

- 1. Tween 20 とラボラトリーグレード水を使用して、以下のように新しい洗浄溶液を準備します。
	- a. 5 mLの100% Tween 20を45 mLのラボラトリーグレード水に添加します。この量で10%のTween 20になります。
	- b. 25 mLの10% Tween 20を475 mLのラボラトリーグレード水に添加します。この量で0.5%の Tween 20洗浄溶液になります。
	- c. 数回転倒混和します。
- 2. 新しい 0.5% Tween 20 洗浄溶液を使用して、以下のように洗浄コンポーネントを準備します。
	- a. 6 mLの洗浄溶液を洗浄トレイの各リザーバーに加えます。
	- b. 350 mLの洗浄溶液を500 mLの洗浄ボトルに加えます。
- 3. 洗浄トレイと洗浄ボトルを装置にロードします。
	- a. 試薬コンパートメントのドアと試薬チラーのドアを開け、使用済みの試薬カートリッジまたは洗浄ト レイをチラーから引き出します。
	- b. 洗浄トレイを試薬チラーに差し入れて奥まで押し込みます。試薬チラーのドアを閉じます。
	- c. MiSeqDx SBS溶液ボトルと廃液ボトルの手前にあるシッパーハンドルを持ち上げて固定し、 MiSeqDx SBS溶液ボトルを洗浄ボトルと交換します。
	- 注意 MiSeqDx SBS 溶液ボトルは、各ランの終了後に廃棄してください。残った MiSeqDx SBS 溶液を再利用しないでください。
	- d. 廃液ボトルを取り出し、中身を適切に廃棄します。廃液ボトルを試薬コンパートメントに戻 します。
	- e. シッパーハンドルをゆっくりと下げ、シッパーが洗浄ボトルと廃液ボトルの中に下がっていることを 確認します。
	- f. 試薬コンパートメントのドアを閉じます。
- 4. [**Next**]を選択します。1 回目の洗浄が始まります。

#### **2 回目の洗浄の実施**

- 1. Tween 20 とラボラトリーグレード水を使用して、以下のように新しい洗浄溶液を準備します。
	- a. 5 mLの100% Tween 20を45 mLのラボラトリーグレード水に添加します。この量で10%の Tween 20になります。
	- b. 25 mLの10% Tween 20を475 mLのラボラトリーグレード水に添加します。この量で0.5%の Tween 20洗浄溶液になります。
	- c. 数回転倒混和します。
- 2. 1 回目の洗浄が完了したら、洗浄トレイおよび洗浄ボトルを取り出し、残りの洗浄溶液を廃棄します。
- 3. 以下の手順に従って、洗浄コンポーネントに新しい 0.5% Tween 20 洗浄溶液を補充します。
	- a. 6 mLの洗浄溶液を洗浄トレイの各リザーバーに加えます。
	- b. 350 mLの洗浄溶液を500 mLの洗浄ボトルに加えます。
- 4. 以下の手順に従って、洗浄トレイと洗浄ボトルをロードします。
	- a. 洗浄トレイを試薬チラーに差し入れて奥まで押し込みます。試薬チラーのドアを閉じます。
	- b. 洗浄ボトルをロードし、シッパーが洗浄ボトルと廃液ボトルの中に入っていることを確認しながら、 シッパーハンドルをゆっくりと下げます。
	- c. 試薬コンパートメントのドアを閉じます。
- 5. [**Next**]を選択します。2 回目の洗浄が始まります。

#### **最終洗浄の実施**

- 1. Tween 20 とラボラトリーグレード水を使用して、以下のように新しい洗浄溶液を準備します。
	- a. 5 mLの100% Tween 20を45 mLのラボラトリーグレード水に添加します。この量で10%の Tween 20になります。
	- b. 25 mLの10% Tween 20を475 mLのラボラトリーグレード水に添加します。この量で0.5%の Tween 20洗浄溶液になります。
	- c. 数回転倒混和します。
- 2. 2 回目の洗浄が完了したら、洗浄トレイおよび洗浄ボトルを取り出し、残りの洗浄溶液を廃棄します。
- 3. 以下の手順に従って、洗浄コンポーネントに新しい 0.5% Tween 20 洗浄溶液を補充します。
	- a. 6 mLの洗浄溶液を洗浄トレイの各リザーバーに加えます。
	- b. 350 mLの洗浄溶液を500 mLの洗浄ボトルに加えます。
- 4. 以下の手順に従って、洗浄トレイと洗浄ボトルをロードします。
	- a. 洗浄トレイを試薬チラーに差し入れて奥まで押し込みます。試薬チラーのドアを閉じます。
	- b. 洗浄ボトルをロードし、シッパーが洗浄ボトルと廃液ボトルの中に入っていることを確認しながら、 シッパーハンドルをゆっくりと下げます。
	- c. 試薬コンパートメントのドアを閉じます。
- 5. [**Next**]を選択します。最終の洗浄が開始します。

### <span id="page-35-0"></span>洗浄の後

洗浄が完了した後、使用済みの MiSeqDx フローセル、洗浄トレイ、および残りの洗浄溶液が入った洗浄ボ トルは装置にセットしたままにしておきます。

注意 シッパーの位置は下がったままですが、この位置が正常です。シッパーの乾燥とシステムへの空 気の侵入を防ぐため、洗浄トレイと洗浄ボトル内の残りの洗浄溶液はそのままにしてください。

# スタンバイウォッシュの実施

次の 7 日以内に装置を使用する予定がない場合は、スタンバイウォッシュを実施して装置をアイドル状態に します。スタンバイウォッシュは、フルイディクスラインをアイドル状態にするための洗浄であり、2 回連 続の洗浄によって各位置の残留試薬または塩分の集積を洗い流します。各洗浄の所要時間は約 60 分です。 スタンバイウォッシュが完了するには約 2 時間かかります。

スタンバイウォッシュが完了すると、装置はスタンバイモードになり、装置の状態を通知するメッセージが [Home]画面上に表示されます。装置がスタンバイモードにある場合、シーケンスランを開始する前にメン テナンスウォッシュを行う必要があります。

- ユーザーが用意する消耗品
- Tween 20 (Sigma-Aldrich、カタログ番号: P7949)
- ラボラトリーグレード水または脱イオン水(ラボラトリーグレード水のガイドラインについては、 『MiSeqDx システム Site Prep Guide for Instruments with Dual Boot Configuration』(文書番号: 15070066)を参照)

#### 手順

- 1. 使用済みの MiSeqDx フローセルが装置にロードされていることを確認します。
- 2. [Home]画面から[**Perform Wash**]を選択します。
- 3. [Wash Options]画面から、[**Standby Wash**]を選択します。試薬チラー内でシッパーが自動的に上 がります。
	- 注意 各洗浄手順では、必ず新しい洗浄溶液を使用してください。前の洗浄で使用した洗浄溶液を 再利用すると、フルイディクスラインに廃棄物が戻る可能性があります。

#### **1 回目の洗浄の実施**

- 1. Tween 20 とラボラトリーグレード水を使用して、以下のように新しい洗浄溶液を準備します。
	- a. 5 mLの100% Tween 20を45 mLのラボラトリーグレード水に添加します。この量で10%の Tween 20になります。
	- b. 25 mLの10% Tween 20を475 mLのラボラトリーグレード水に添加します。この量で0.5%の Tween 20洗浄溶液になります。
	- c. 数回転倒混和します。

注意 装置がアイドル状態にある間、30日ごとにスタンバイウォッシュを繰り返すことを推奨し ます。

- 2. 新しい 0.5% Tween 20 洗浄溶液を使用して、以下のように洗浄コンポーネントを準備します。
	- a. 6 mLの洗浄溶液を洗浄トレイの各リザーバーに加えます。
	- b. 350 mLの洗浄溶液を500 mLの洗浄ボトルに加えます。
- 3. 洗浄トレイと洗浄ボトルを装置にロードします。
	- a. 試薬コンパートメントのドアと試薬チラーのドアを開け、使用済みの試薬カートリッジまたは洗浄ト レイをチラーから引き出します。
	- b. 洗浄トレイを試薬チラーに差し入れて奥まで押し込みます。試薬チラーのドアを閉じます。
	- c. MiSeqDx SBS溶液ボトルと廃液ボトルの手前にあるシッパーハンドルを持ち上げて固定し、 MiSeqDx SBS溶液ボトルを洗浄ボトルと交換します。
	- 注意 MiSeqDx SBS 溶液ボトルは、各ランの終了後に廃棄してください。残った MiSeqDx SBS 溶液を再利用しないでください。
	- d. 廃液ボトルを取り出し、中身を適切に廃棄します。廃液ボトルを試薬コンパートメントに戻 します。
	- e. シッパーハンドルをゆっくりと下げ、シッパーが洗浄ボトルと廃液ボトルの中に下がっていることを 確認します。
	- f. 試薬コンパートメントのドアを閉じます。
- 4. [**Next**]を選択します。1 回目の洗浄が始まります。

#### **2 回目の洗浄の実施**

- 1. Tween 20 とラボラトリーグレード水を使用して、以下のように新しい洗浄溶液を準備します。
	- a. 5 mLの100% Tween 20を45 mLのラボラトリーグレード水に添加します。この量で10%の Tween 20になります。
	- b. 25 mLの10% Tween 20を475 mLのラボラトリーグレード水に添加します。この量で0.5%の Tween 20洗浄溶液になります。
	- c. 数回転倒混和します。
- 2. 1 回目の洗浄が完了したら、洗浄トレイおよび洗浄ボトルを取り出し、残りの洗浄溶液を廃棄します。
- 3. 以下の手順に従って、洗浄コンポーネントに新しい 0.5% Tween 20 洗浄溶液を補充します。
	- a. 6 mLの洗浄溶液を洗浄トレイの各リザーバーに加えます。
	- b. 350 mLの洗浄溶液を500 mLの洗浄ボトルに加えます。
- 4. 以下の手順に従って、洗浄トレイと洗浄ボトルをロードします。
	- a. 洗浄トレイを試薬チラーに差し入れて奥まで押し込みます。試薬チラーのドアを閉じます。
	- b. 洗浄ボトルをロードし、シッパーが洗浄ボトルと廃液ボトルの中に入っていることを確認しながら、 シッパーハンドルをゆっくりと下げます。
	- c. 試薬コンパートメントのドアを閉じます。
- 5. [**Next**]を選択します。2 回目の洗浄が始まります。

#### <span id="page-37-0"></span>洗浄の後

洗浄が完了した後、使用済みの MiSeqDx フローセル、洗浄トレイ、および残りの洗浄溶液が入った洗浄ボ トルは装置にセットしたままにしておきます。

注意 シッパーの位置は下がったままですが、この位置が正常です。シッパーの乾燥とシステムへ の空気の侵入を防ぐため、洗浄トレイと洗浄ボトル内の残りの洗浄溶液はそのままにしてく ださい。

# <span id="page-37-1"></span>装置のシャットダウン

装置は常時 ON にしておくのが最適です。ただし、装置を OFF にする必要がある場合は、以下の手順に従っ て、Windows をシャットダウンしてフルイディクスラインを準備します。

- 1. メンテナンスウォッシュを実施します。詳細については、29 [ページの「手順」を](#page-33-0)参照してください。
- 2. 廃液ボトルを取り出し、中身を適切に廃棄します。廃液ボトルを試薬コンパートメントに戻します。
- 3. 試薬コンパートメントのドアを閉じます。
- 4. [Main Menu]から、[**Shut Down Instrument**]を選択します。 このボタンにより、装置ソフトウェアがシャットダウンされます。
- 5. 電源スイッチを OFF の位置に切り替えます。
	- 注意 装置の電源を切った後、すぐに電源を入れる場合は、必ず60秒以上待ってから電源スイッ チを ON にしてください。

# <span id="page-38-0"></span>トラブルシューティング

# はじめに

本セクションでは、イルミナのテクニカルサポートに問い合わせる前に行う一般的なトラブルシューティン グの手順を説明します。ほとんどのエラーに関しては、エラーの修正方法を説明するメッセージが画面に表 示されます。

技術的な質問については、イルミナのウェブサイトの MiSeqDx システムサポートページにアクセスしてく ださい。このサポートページでは、文書、ソフトウェアダウンロード、よくある質問にアクセスできます。 Support Bulletins にアクセスする場合は、ご自身の MyIllumina アカウントにログインしてください。

ランの品質または性能による問題については、イルミナのテクニカルサポートにお問い合わせください。詳 細については、44 [ページの「テクニカルサポート」](#page-48-1)を参照してください。

イルミナのテクニカルサポート担当者から、トラブルシューティングの目的でラン固有のファイルのコピー を送付するよう求められる場合があります。[Manage Files]画面の[Bundle Logs]機能を使用して、ト ラブルシューティングに必要なファイルをまとめて Zip 圧縮することができます。

# トラブルシューティングのためのバンドルログ

バンドルログは、トラブルシューティングを目的とした、イルミナのテクニカルサポートにバンドルファイ ルを送信する機能です。[Manage Files]画面の[Bundle Logs]タブを使って、[bundle]という名前のファ イルグループを選択します。バンドルは自動的に圧縮されます。

[Bundle Logs]機能では、実行時に特定のランのファイルをまとめて 1 つのバンドルタイプにします。イ ルミナのテクニカルサポートの要求に応じて、各ランおよびバンドルタイプのバンドルログ処置を繰り返し てください。

- 1. [Manage Files]画面で、[Bundle Logs]タブを選択します。
- 2. [**Browse**]を選択して、MiSeqOutput フォルダーに移動します。
- 3. ラン名の隣のボックスを選択します。
- 4. [**Bundle Logs**]を選択します。

[Bundle Files]画面が開き、バンドルに含まれる個別ファイルのリストなどのバンドルに関する情報が表示 されます。

バンドルログ機能の個々のフォルダーおよびファイルの詳細については、『MiSeq Output and Analysis Folders Quick Reference Card』(文書番号:15034791)を参照してください。

- 5. [**Next**]を選択します。
- 6. Zip 形式のバンドルファイルを保存する場所を指示します。
- 7. [**Save**]を選択します。

ファイルのバンドリングが終了すると、[Bundle Logs]タブが再び開きます。

8. 作成された Zip 形式のバンドルファイルをイルミナのテクニカルサポートに送信してください。

# <span id="page-39-0"></span>システムチェックの実施

イルミナのテクニカルサポートに問い合わせる前に、容積テストなど一部のシステムチェックを実施できま す。容積テストでは、気泡がセンサーを通過するときの流量を推定することでフルイディクスシステムの状 態を確認します。詳細については、40 [ページの「容積テストの実施」](#page-44-1)を参照してください。

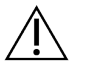

警告

[Tip/Tilt]および [Full Optics] テストには特別なフローセルが必要であり、イルミナの技術者の みが行う必要があります。

- 1. [Main Menu]から [System Check]を選択します。
- 2. 以下のいずれかを行います。
	- 実施対象のテストを個別に選択します。
	- [**Select All**]を選択して、すべてのテストを実施します。
- 3. [**Next**]を選択します。

完了すると、テスト結果が画面に表示されます。

- 4. (オプション)[**Show Details**]を選択して、テスト結果の要約をソフトウェアインターフェースで確認 します。
- 5. (オプション)[**Export Results**]を選択して、テスト結果を \*.csv ファイル形式で USB ドライブに出 力します。
- 6. [**Done**]を選択します。

## ランの一時停止または停止

MiSeqDx システムは、ユーザーの介入なしに始めから終わりまでランを完了するよう設計されています。 しかし、[Sequencing]画面からランを一時停止または停止することができます。

#### <span id="page-39-1"></span>ランの一時停止

ランが完了する前に、そのランを一時停止できます。例えば、廃液ボトルが満杯であることが疑われる場合、 ランを一時停止することができます。一時停止したランは再開することができます。

[Pause]を選択すると、現在のコマンドが完了してからランが一時停止し、MiSeqDx フローセルは安全な 状態になります。

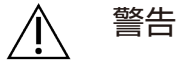

クラスター形成中、またはシーケンスの最初の 5 サイクルの間は、ランを一時停止しないでください。 この時点では一時停止されたランの再開はできません。

[Sequencing]画面からランを一時停止するには、[**Pause**]を選択します。ボタンが[**Resume**]に変化 します。ランを再開する準備ができたら、[**Resume**]を選択します。

## <span id="page-40-0"></span>ランの停止

ランが完了する前に、[Sequencing]画面の[**Stop**]ボタンを使用してシーケンス中のランを停止できます。 ランのセットアップが適切でない場合、データクオリティが低い場合、ハードウェアエラーが生じた場合な どに、ランの停止が必要になることがあります。

ランを停止すると、現在のコマンドは完了せず、MiSeqDx フローセルステージが前方の位置に移動します。 直近に完了したサイクルの一次解析は続行されます。

[Sequencing]画面からランを停止するには、[**Stop**]を選択します。ランを停止すると、現在のコマンド は完了せず、MiSeqDx フローセルステージが前方の位置に移動します。直近に完了したサイクルの一次解 析は続行されます。

図 16 ランの停止

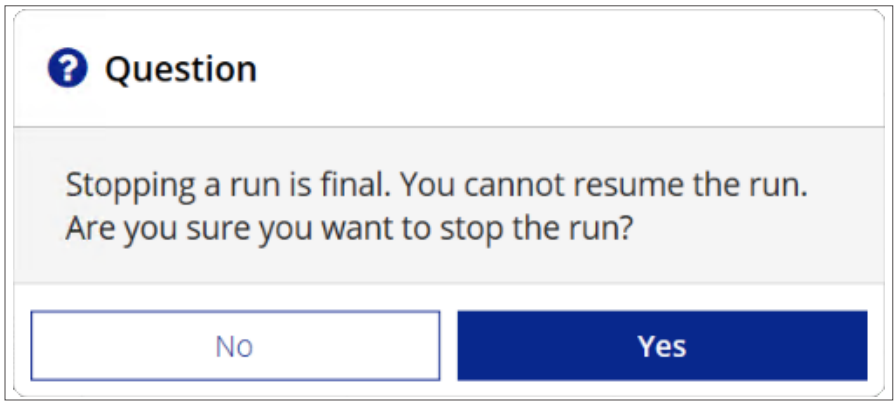

ランの終了は最終的なものです。停止したランを再開することはできません。装置洗浄のみに進むことがで きます。

# 試薬カートリッジシッパーの手動による持ち上げ

ランが予期せず中断された場合、またはラン中にエラーが生じた場合は、試薬カートリッジシッパーが自動 的に上がらない可能性があります。試薬カートリッジを取り出すためには、試薬カートリッジシッパーを手 動で持ち上げてください。

- 1. [Home]画面で[**Perform Wash**]を選択します。
- 2. [**Raise Sippers**]を選択します。
- 3. 試薬カートリッジを取り出します。

# <span id="page-41-0"></span>ランセットアップエラーの解決

プレランチェックのいずれかのチェックに問題がある場合、該当する項目の横に赤色のアイコン¥が表示さ れます。エラーとその修正方法を説明するメッセージが画面に表示されます。

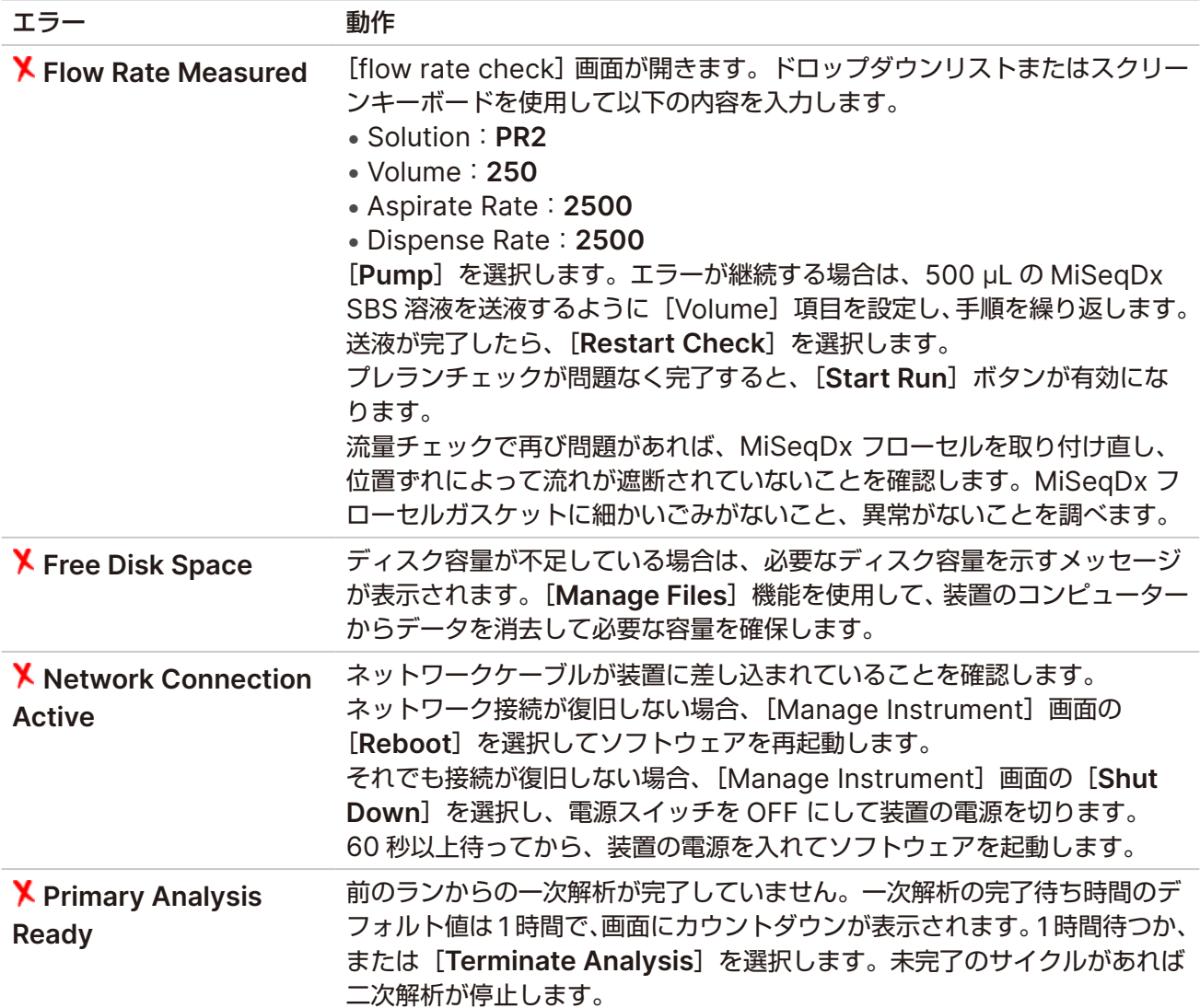

# <span id="page-41-1"></span>**RFID** 読み取りエラーの解決

RFID 読み取りの不具合は以下の場合に発生します。

- ロードされたコンポーネントが体外診断キットの一部ではない
- ロードされたコンポーネントが Local Run Manager モジュールで指定されたキットの一部ではない
- コンポーネントの RFID タグの読み取りに技術的な障害がある

以下の手順により、技術的な障害に起因する RFID 読み取りの不具合を解決できます。

注意 診断ランでは 1 回の RFID 読み取りの不具合が許容されています。2 つの消耗品の RFID を 読み取ることができない場合、次のランセットアップ手順に進むことはできません。このエ ラーが発生した場合は、イルミナのテクニカルサポートにお問い合わせください。

#### **MiSeqDx** フローセル

- 1. 先に進む前に、必ず RFID の読み取りをもう一度試してください。そのためには、MiSeqDx フローセル コンパートメントのドアを開いてから、閉じます。
- 2. 2 回目の RFID の読み取りも失敗した場合は、[**Get Code**]を選択します。 一時的なバイパスコードを取得するために、イルミナのテクニカルサポートへお問い合わせください。一 時的なバイパスコードは 7 日で期限が切れます。
- 3. スクリーンキーボードを使用して一時的なバイパスコードを入力します。
- 4. [**Next**]を選択します。
- 5. 以下の情報を入力します。
	- MiSeqDx フローセルのバーコード番号(MiSeqDx フローセル容器ラベルのバーコードのすぐ下に 記載)
	- MiSeqDx フローセルパーツ番号
- 6. [**Next**]を選択して[Load Flow Cell]画面に進みます。
- 7. [**Next**]を選択して次のランセットアップ手順に進みます。

#### **MiSeqDx SBS** 溶液ボトル

- 1. 先に進む前に、必ず RFID の読み取りをもう一度試してください。そのためには、試薬シッパーハンドル を上げてから、下げます。
- 2. 2 回目の RFID の読み取りも失敗した場合は、[**Get Code**]を選択します。 一時的なバイパスコードを取得するために、イルミナのテクニカルサポートへお問い合わせください。一 時的なバイパスコードは 7 日で期限が切れます。
- 3. スクリーンキーボードを使用して一時的なバイパスコードを入力します。
- 4. [**Next**]を選択します。
- 5. 以下の情報を入力します。
	- MiSeqDx SBS 溶液ボトルのバーコード番号(MiSeqDx SBS 溶液ボトルのラベルのバーコードの すぐ下に記載)
	- MiSeqDx SBS 溶液ボトルのパーツ番号
- 6. [**Next**]を選択して[Load Reagents]画面に進みます。
- 7. [**Next**]を選択して次のランセットアップ手順に進みます。

<span id="page-43-0"></span>試薬カートリッジ

- 1. 先に進む前に、必ず RFID の読み取りをもう一度試してください。そのためには、試薬チラードアを開い てから、閉じます。
- 2. 2 回目の RFID の読み取りも失敗した場合は、[**Get Code**]を選択します。 一時的なバイパスコードを取得するために、イルミナのテクニカルサポートへお問い合わせください。一 時的なバイパスコードは 7 日で期限が切れます。
- 3. スクリーンキーボードを使用して一時的なバイパスコードを入力します。
- 4. [**Next**]を選択します。
- 5. 以下の情報を入力します。
	- 試薬キットのバーコード番号(キットラベルのバーコードのすぐ下に記載)
	- 試薬キットのパーツ番号
- 6. [**Next**]を選択して[Load Reagents]画面に戻ります。
- 7. [**Next**]を選択して次のランセットアップ手順に進みます。

## ラン実行中の再起動の防止

ランの実行中に MiSeqDx システムが再起動する場合は、ネットワーク上の Windows Update ソフトウェ アによってソフトウェア更新が自動的にインストールされるように設定されている可能性があります(この設 定はインストール時にオフにされているはずです)。施設の IT 部門に問い合わせて、MiSeqDx システムのバッ クグラウンドで実行されている Windows オペレーティングシステムの自動更新を無効にしてください。

# 流量エラーのトラブルシューティング

流量とは、液体がフルイディクスシステムを通過する速度(µL/min)を指します。流量は、各ランの開始前 のプレランチェック中に測定されます。システムで流量を測定できない場合は、流量を再度チェックする前 に一定量の試薬(MiSeqDx SBS 溶液)をシステムに送液します。

- 1. ドロップダウンリストまたはスクリーンキーボードを使用して、以下の情報を入力します。
	- Solution:**PR2**
	- Volume:**250 µL**
	- Aspirate Rate:**2500 µL/min**
	- Dispense Rate:**2500 µL/min**
- 2. [**Pump**]を選択します。
- 3. 送液手順が完了したら、[**Restart Check**]を選択します。
- 4. エラーが継続する場合は、[Volume]に「500」と入力して 500 µL の MiSeqDx SBS 溶液を送液す るように設定し、もう一度手順を繰り返します。2 回繰り返してもエラーが解消されない場合は、イルミ ナのテクニカルサポートにお問い合わせください。

# <span id="page-44-1"></span><span id="page-44-0"></span>容積テストの実施

フルイディクスラインに障害物があると試薬送液不足を引き起こし、シーケンス結果に影響を及ぼす可能性 があります。フルイディクスラインに障害物があることが疑われる場合は、容積テストを行います。

容積テストは、センサーを通過する 2 つの気泡の間の流量を推定することで、フルイディクスシステムの状 態をチェックします。容積テストを実施するには、ラボラトリーグレード水を入れた洗浄トレイと洗浄ボト ルをロードし、使用済みの MiSeqDx フローセルを所定の位置に配置する必要があります。画面に表示され る指示に従ってテストを実施してください。

- 1. 使用済みの MiSeqDx フローセルが装置にロードされていることを確認します。
- 2. [Main Menu]から [System Check]を選択します。
- 3. [**Conduct Volume Test**]を選択し、[**Next**]を選択します。
- 4. 洗浄トレイの各リザーバーに 6 mL のラボラトリーグレード水を入れます。
- 5. 500 mL の洗浄ボトルに 350 mL のラボラトリーグレード水を入れます。
- 6. 洗浄トレイと洗浄ボトルを装置にロードします。
	- a. 試薬コンパートメントのドアと試薬チラーのドアを開け、洗浄トレイを試薬チラーに差し入れて奥ま で押し込みます。試薬チラーのドアを閉じます。
	- b. シッパーハンドルを持ち上げて固定し、洗浄ボトルをロードします。
	- c. 廃液ボトルを取り出し、中身を適切に廃棄します。廃液ボトルを試薬コンパートメントに戻します。
	- d. シッパーハンドルをゆっくりと下げ、シッパーが洗浄ボトルと廃液ボトルの中に下がっていることを 確認します。
- 7. 画面上のプロンプトに従い、以下のように洗浄ボトルシッパーから水滴を取り除きます。
	- a. プロンプトが表示されたら、シッパーハンドルをゆっくりと上げ、洗浄ボトルのシッパーをチェック して先端に大きな水滴がないかどうかを確認します。
	- b. プロンプトが表示されたら、シッパーハンドルをゆっくりと水の中に下げ、表面張力によって水滴を 取り除けるほど十分な深さまで下げます。
	- c. プロンプトが表示されたら、シッパーハンドルをゆっくりと上げ、洗浄ボトルのシッパーをチェック して先端に大きな水滴がないかどうかを確認します。
	- d. プロンプトが表示されたら、シッパーが洗浄ボトルと廃液ボトルの中に入っていることを確認しなが ら、シッパーハンドルをゆっくりと完全に下げます。
- 8. [**Next**]を選択します。容積テストが始まります。

容積テストが完了すると、画面に結果が表示されます。

テストが不合格であった場合は、メンテナンスウォッシュを行います。29 [ページの「手順」](#page-33-0)を参照してく ださい。

9. メンテナンスウォッシュが完了したら、容積テストを繰り返します。

## <span id="page-45-1"></span><span id="page-45-0"></span>試薬チラーの温度エラーの解決

必要な試薬チラーの温度範囲は 2℃~ 11℃です。センサーインジケーターに試薬チラーの温度が表示されま す。4 [ページの「センサーインジケーター」](#page-8-0)を参照してください。

チラーが規定温度範囲内にない旨のエラーメッセージが表示された場合、イルミナのテクニカルサポートに お問い合わせください。

チラー温度が範囲外の場合、シーケンスランが開始されないことがあります。シーケンスランの最中にエラー メッセージが表示される場合は、ランを完了させます。

試薬チラーの詳細については、3 [ページの「試薬コンパートメント」](#page-7-1)を参照してください。

# **Local Run Manager** 解析エラーの解決

解析エラーに関連するトラブルシューティング情報については、イルミナのテクニカルサポートにお問い合 わせください。『Local Run Manager v4 Software Guide for MiSegDx』(文書番号: 200046657)に は、解析をリキューする方法が記載されています。

## システム設定の実施

MOS には、システム設定用のコマンドを実行できるタブがあります。

- IP と DNS の設定は[IP]タブで行います。この機能を使用するには、Windows の管理者レベルのア クセス権限が必要です。
- ネットワークと起動の設定は以下のタブで行います。
	- − Network Credentials:この機能を使用するには、Windows の管理者レベルのアクセス権限が必 要です。
	- − Start-Up Options:この機能を使用するには、Local Run Manager の Admin レベルのアクセス 権限が必要です。

通常、これらのシステム設定は MiSeqDx システムのインストール時に設定されます。

### **IP** と **DNS** の設定

ネットワークまたは設備が変更された場合、必要に応じて IP アドレスと DNS サーバーアドレスを設定しま す。この機能を設定するには、Windows の管理者レベルのアクセス権限が必要です。

- 1. [Main Menu]から[**System Settings**]を選択します。
- 2. IP アドレスを設定するには、[IP] タブを選択してから次のオプションを選択します。
	- **Obtain an IP address automatically**: Dynamic Host Configuration Protocol (DHCP) サー バーを使用して IP アドレスを入手するにはこのオプションを選択します。
	- 注意 Dynamic Host Configuration Protocol (DHCP) は、 ネットワーク構成パラメーターを 動的に割り当てるための、IP ネットワーク上で使用される標準的なネットワークプロトコー ルです。
- **Use the following IP address**:以下のように、システムを手動でもう一方のサーバーに接続する にはこのオプションを選択します。施設固有のアドレスについてはネットワーク管理者に相談してく ださい。
	- IP アドレスを入力します。IP アドレスは数字 4 組をドットで区切ったもので、例えば 168.62.20.37 のような番号です。
	- サブネットマスクを入力します。これは IP ネットワークのサブディビジョンです。
	- デフォルトゲートウェイを入力します。これはインターネットに接続するネットワークのルー ターです。
- 3. DNS アドレスを設定するには、次のオプションを選択します。
	- **Obtain a DNS address automatically**:IP アドレスに関連付けられている DNS アドレスを読み 込みます。
	- **Use the following DNS addresses**:ドメイン名を IP アドレスに変換するサーバーに装置を接続 します。
		- 優先 DNS アドレスを入力します。DNS アドレスはドメイン名を IP アドレスに転送するために 使用されるサーバー名です。
		- 代替 DNS アドレスを入力します。優先 DNS アドレスが、特定のドメイン名を IP アドレスに転 送することができない場合は、代替 DNS を使用します。
- 4. [**Save**]を選択します。

#### ネットワークと起動の設定

ネットワークと起動の設定は、[Network Credentials]タブ(この機能を使用するには、Windows の管 理者レベルのアクセス権限が必要)と [Start-Up Options] タブ (Local Run Manager の Admin レベ ルのアクセス権限が必要)で行います。

- 1. [Main Menu]から[**System Settings**]を選択します。
- 2. [Network Credentials]タブを選択してから、以下のようにネットワークの設定を行います。
- 3. マシン名は、製造時に装置のコンピューターに割り当てられます。通常、マシン名を変更する必要はあり ません。この画面でマシン名を変更すると、接続に影響を及ぼすことがあり、ネットワーク管理者のユー ザー名とパスワードが必要になります。マシン名は、Local Run Manager ソフトウェアの出力におけ る装置名として記録されます。
- 4. 以下のように、装置のコンピューターをドメインまたはワークグループに接続してください。
	- 装置をインターネットに接続する場合:[**Domain**]を選択し、施設のインターネット接続に関連す るドメイン名を入力します。
	- 装置をインターネットに接続しない場合:[**Workgroup**]を選択し、ワークグループ名を入力します。
- 5. [Start-Up]タブを選択してから次のオプションを選択します。
	- **Kiosk Mode**(推奨):コントロールソフトウェアインターフェースを全画面で表示します。ソフト ウェアはキオスクモードで使用するように設計されています。
	- **Windows Mode**:装置のコンピューター上の Windows にアクセスできます。ボタン位置などの ソフトウェアインターフェースとの連動は、このモードでは変更される可能性があります。
- 6. [**Save**]を選択します。

# <span id="page-47-0"></span>出力フォルダー

# ランフォルダー

MiSeqDx システムのランでは、以下の 3 つのランフォルダーが生成されます。これらのフォルダーはそれ ぞれ特定の目的を持ちます。

- **D:\Illumina\MiSeqTemp**:ランが開始されると、一時的なランフォルダーが装置のコンピューターの ローカルドライブに書き込まれ、MOS および RTA 用の作業領域として使用されます。Temp フォルダー にアクセスする必要はありません。このフォルダーの内容は 7 日後に削除されます。
- **D:\Illumina\MiSeqOutput**:RTA は、ファイルを Temp フォルダーから Output フォルダーにコ ピーします。一次解析ファイルが生成されると、RTA はファイルを Temp フォルダーにコピーし直し、 Analysis フォルダーにデータを格納します。フォーカスイメージとサムネイルイメージは Analysis フォ ルダーにコピーされません。
- **D:\Illumina\MiSeqAnalysis**:一次解析が終了すると、Local Run Manager は、二次解析を開始す るために装置のローカルドライブの Analysis フォルダーにアクセスします。Analysis フォルダーに書 き込まれたすべてのファイルは、Output フォルダーにコピーされます。

#### ルートフォルダーの命名

ルートランフォルダー名は、ランの日付、装置番号、およびランに使用される MiSeqDx フローセルを特定 します。任意の 1 つのランに対して、各ランフォルダーには同じルートフォルダー名があります。

フォルダー名では、デフォルトで次の形式を使用します。

YYMMDD\_< 装置番号 >\_< ラン番号 >\_A<MiSeqDx フローセルバーコード >

ラン番号は、所定の装置でランが実施されるたびに 1 つ増えます。

<span id="page-48-1"></span><span id="page-48-0"></span>テクニカルサポート

技術的なサポートについては、イルミナのテクニカルサポートにお問い合わせください。

ウェブサイト: [jp.illumina.com](https://jp.illumina.com)

メール: [techsupport@illumina.com](mailto:techsupport@illumina.com)

安全データシート(**SDS**):イルミナのウェブサイト [jp.support.illumina.com/sds.html](https://jp.support.illumina.com/sds.html) から入手できます。

製品関連文書:[jp.support.illumina.com](https://jp.support.illumina.com/) からダウンロードできます。

イルミナ株式会社 東京都港区芝 5-36-7 三田ベルジュビル 22 階 サポート専用フリーダイヤル 0800-111-5011 techsupport@illumina.com jp.illumina.com

本製品は医療機器です。 © 2023 Illumina, Inc. All rights reserved.

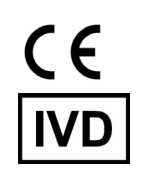

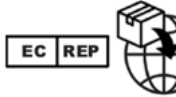

Illumina Netherlands B.V. Steenoven 19 Steenoven<br>19826 DK Eindhoven<br>The Netherlands

オーストラリアでのスポンサー Illumina Australia Pty Ltd Nursing Association Building Level 3, 535 Elizabeth Street Melbourne, VIC 3000 Australia

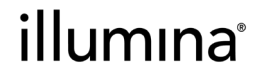